# **WinDelta®PMS - Neuerungen der Version 9.41 seit 9.40** Stand 11'23

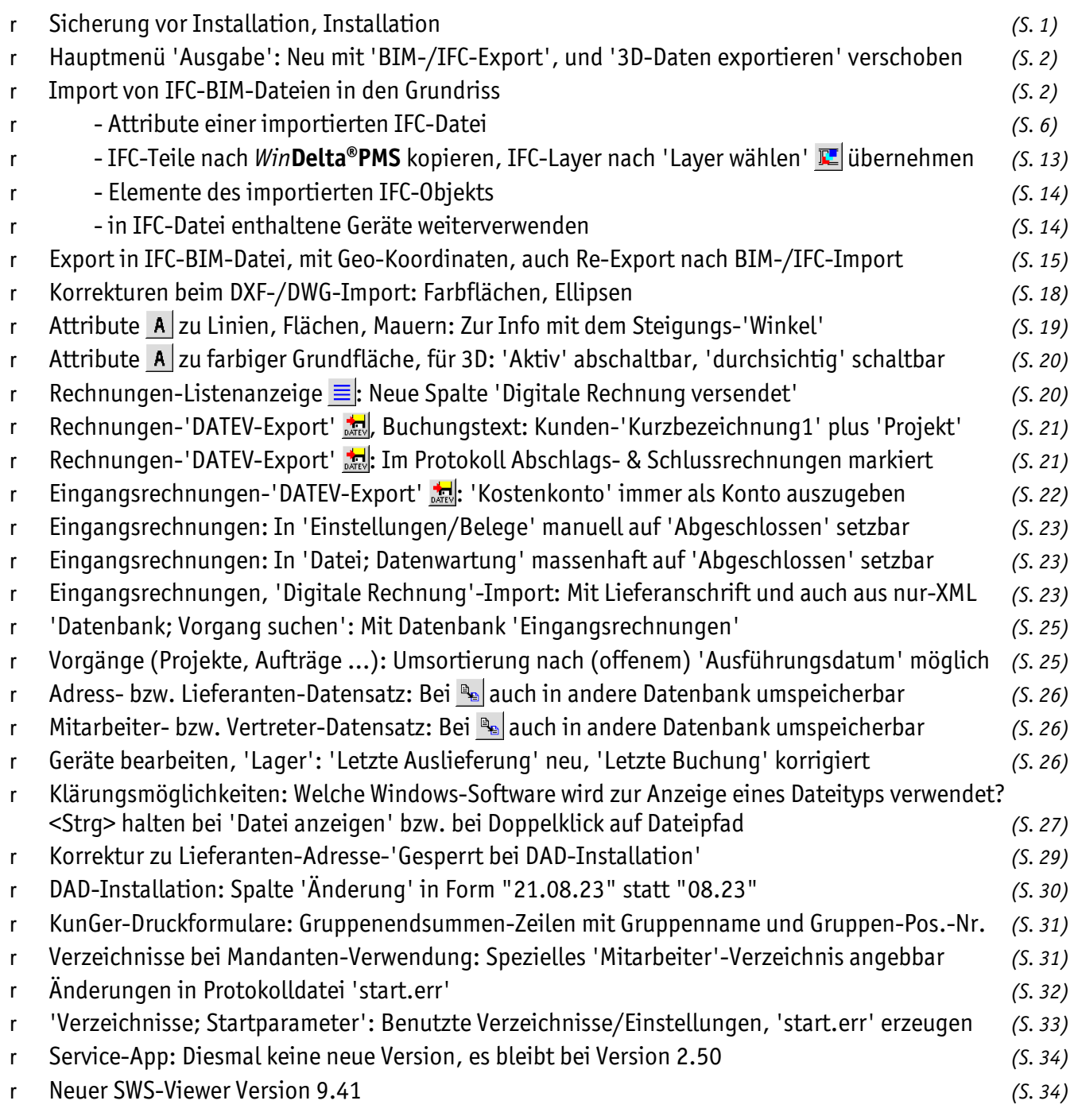

### *Sicherung vor Installation, Installation*

**Sicherungs-Hinweis:** Vor der Update-Installation sollte unbedingt eine Sicherung aller *Win***Delta®PMS**-Verzeichnisse gemacht werden! **Die Datenbanken werden beim ersten Programmstart nach dem Update in ein neues Format konvertiert**, so dass ohne Sicherung im Problemfall nicht zur alten Version zurückgekehrt werden kann.

Das Update selbst wird durch Ausführen des Installations-Programms 'setup.exe' durchgeführt. Es findet sich bei **Installation von CD** direkt auf der CD *(also nicht in einem CD-Unterverzeichnis!)* und muss hier per Explorer aufgerufen werden. Bei **Installation durch Online-Abruf per 'Datei; Update abrufen (via FTP)'** wird 'setup.exe' heruntergeladen, im Programm-Verzeichnis gespeichert und automatisch direkt ausgeführt.

2

Das startende 'setup.exe' findet das Programmverzeichnis normalerweise automatisch und zeigt es samt zugehöriger Datenverzeichnisse nach ein paar Sekunden an; im Fall mehrerer wechselnd genutzter Programm-Installationen kann das zu aktualisierende Programmverzeichnis bei Bedarf jetzt hier manuell auf ein anderes umgestellt werden. Die eigentliche Installation wird dann mit 'Installation starten' gestartet und läuft recht schnell durch.

Die erst beim ersten *Win***Delta®PMS**-Programmstart nach der Update-Installation stattfindende Daten-Konvertierung *(nicht direkt beim Update!)* kann allerdings erheblich Zeit kosten, während der keine *Win***Delta® PMS**-Lizenz auf den Datenverzeichnissen arbeiten kann. Das Update sollte also wohl in der Regel abends oder zum Wochenende installiert und *Win***Delta®PMS** direkt nach der Installation gestartet werden, damit die Konvertierung durchgeführt wird!

Falls man **Mandanten** verwendet, so dass parallel mehrere Daten-Verzeichnisse bestehen: Diese können *(nach einer einzigen Nachfrage)* in einem Rutsch konvertiert werden! *(Ansonsten später erst, wenn 'irgendwann' auf einen anderen, bisher nicht konvertierten Mandanten gewechselt wird.)*

## *Hauptmenü 'Ausgabe': Neu mit 'BIM-/IFC-Export', und '3D-Daten exportieren' verschoben*

Der bisherige Schalter 'Export' aus 'Datenbank; Projekte bearbeiten' wurde umbenannt zu 'BIM/IFC'. Und die Funktion wurde jetzt identisch aufgenommen auch in das **Hauptmenü 'Ausgabe'** als neuer Menüpunkt **'BIM-/IFC-Export'**, oberhalb von 'Ausgabe starten':

*'Ausgabe starten' gibt die (2D-) Zeichnung an Drucker oder Plotter oder auch in eine DXF-/DWG-Datei aus, 'BIM-/IFC-Export' gibt die (3D-) Zeichnung in 3D in eine IFC-*<u>nu</u> *Datei aus,*  ns. *und* Ausgabe einlesen Ausgabe platzieren П *'3D-Daten exportieren' gibt die* 

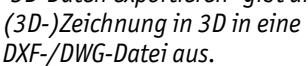

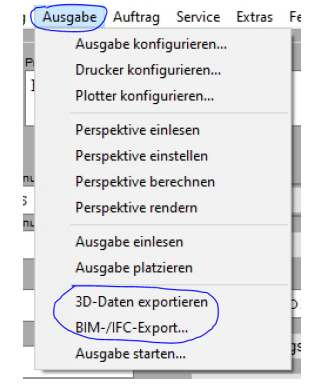

Hauptmenü 'Ausgabe': Neu mit 'BIM-/IFC-Export'; '3D-Daten exportieren' nach unten gerutscht

Die Platzierung des Menüpunkts **'3D-Daten exportieren'** *(zur Ausgabe der reinen 3D-Daten des Projekts nach DXF/DWG)* wurde im Hauptmenü 'Ausgabe' von oben bei den 4 'Perspektive…'-Punkten nach unten **verschoben** ebenfalls nach oberhalb von 'Ausgabe starten'.

### *Import von IFC-BIM-Dateien in den Grundriss*

**Hinweis IFC-Import:** Der **Import einer IFC-Datei** in ein Projekt hinein passiert in jedem Fall unter 'Zeichnung; **Grundriss bearbeiten**', normalerweise per 'Laden eines Zeichnungsteils' *(bzw. <F3>)* und dann 'IFC-Datei'! Ist eine IFC-Datei schon geladen und platziert und soll später durch eine neuere Fassung der Datei aktualisiert werden, geschieht das ebenfalls im Grundriss bei den Attributen der platzierten IFC-Datei und dann 'IFC-Datei neu einlesen (aktualisieren)'!

**Hinweis IFC-Export:** Um eine Zeichnung **in eine IFC-Datei auszugeben/zu exportieren**, kann man entweder 'BIM/IFC' unter 'Projekte bearbeiten' oder aber im Hauptmenü 'Ausgabe' das neue 'BIM-/IFC-Export' aufrufen: In beiden Fällen identisch öffnet sich ein Fenster, in dem die BIM-/IFC-Rahmendaten bearbeitet und die Ausgabe in eine IFC-Datei gestartet werden können!

**Abgrenzung IFC zu DXF/DWG:** Das IFC-Format ist eine weitere Möglichkeit, Zeichnungsdateien auszutauschen, ähnlich wie DXF/DWG. Wo liegen die Unterschiede? Beim Import werden beide Formate so gut es geht in *Win***Delta®PMS**-Objekte überführt importiert. Erster Vorteil IFC: Die Daten werden in 3D importiert, DXF/ DWG immer nur als Draufsicht-Projektion in 2D. Die als *Win***Delta®PMS**-Objekte importierte IFC-Datei ist weiterhin als 'IFC-Datei'-Objekt gruppiert/gekapselt. Wenn die Planung wieder in eine IFC-Datei ausgegeben wird, dann standardmäßig nur die gemachten Ergänzungen, nicht aber die IFC-Datei selbst. Zweiter Vorteil IFC: Der Ersteller der IFC-Datei, der die Datei zur Bearbeitung zugeschickt hat und später die bearbeitete Planung zurück erhält, behält sein bisheriges Projekt in jedem Fall unverändert und kann es durch Einspielen der erhaltenen Planungs-Ergänzung*(!)* um diesen Planungsteil erweitern, aber er zerschießt sich nie seine bisherige Planung durch irgendwelche Verfälschungen am ursprünglich verschickten und nicht zu ändernden Teil! *(Anders bei DXF/DWG: Hier erhält der Versender in der Regel die komplette Planung inkl. seiner vorgegebenen Zeichnung zurück; diese Vorgabe wurde aber nur so gut es geht nach Win***Delta®PMS** *importiert, kommt also verändert zu ihm zurück…)* Gut außerdem: Der zweite Vorteil kann sich nicht als Nachteil entpuppen, denn bei Bedarf ist auch die komplette Weitergabe der Planung inkl. auch der Teile aus der vorgegebenen IFC-Datei möglich in allen gewohnten Formaten *(DXF/DWG, IFC, PDF, auf Papier)*! **Fazit:** Aus SWS-Sicht wird es in der Regel besser sein, einen *(3D-)*Grundriss im IFC- als im DXF-/DWG-Format zu erhalten. Für das bei der Ausgabe/Rückgabe geplante Format spielt dies kaum eine Rolle, außer, wenn ein IFC-Projekt um einen IFC-Planungsteil zu erweitern ist *(dann in beiden Richtungen IFC!)*.

**Hinweis:** Beim IFC-Import werden ausschließlich 3D-Elemente importiert *(Mauern, 3D-Flächen und Geräte)*, keinerlei 2D-Elemente. *(Entsprechendes gilt auch für den BIM-/IFC-Export!)*

*Win***Delta®PMS** kann schon länger Projekt-Zeichnungen als BIM-Zeichnungsdaten in IFC-Dateien hinein exportieren: Neu unter 'Ausgabe; BIM-/IFC-Export', oder identisch unter 'Datenbank; Projekte bearbeiten; BIM/IFC' *(neuer Schaltername, bisher: 'Export')*.

Jetzt können solche IFC-Dateien auch importiert werden in ein Projekt hinein! Es ist jetzt also eine geschlossene Kette möglich: Man erhält eine IFC-Datei zur Bearbeitung, bearbeitet das Projekt, und schickt *(nur)* den eigenen Projekt-Anteil erneut als IFC-Datei zurück. *(Dabei wird automatisch nicht die gesamte Zeichnung inkl. dem importierten IFC-Datei-Objekt exportiert, sondern nur die gemachten Ergänzungen OHNE das importierte IFC-Datei-Objekt! Der Koordinator des IFC-Projekts spielt dann diese Ergänzungen in das 'große' IFC-Projekt bei sich ein, das so nur ergänzt aber ansonsten sicher nicht geändert wird!)*

Die in der IFC-Datei durch sehr viel Text beschriebenen graphischen *(3D-)*Elemente werden beim Import so gut es geht durch *Win***Delta®PMS**-Zeichnungselemente dargestellt: 3D-Flächen, Wände, Geräte*(!)*… Trotzdem erscheint die importierte IFC-Datei als erstmal nicht änderbarer 'Block', der 'beplant' werden muss.

**Achtung:** Es ist bei Bedarf auch möglich, mehrere *(unterschiedliche)* IFC-Dateien nebeneinander in ein Projekt zu platzieren. Welche davon die Basis für den späteren Re-Export des Projekts in eine IFC-Datei hinein ist *(und welche insbesondere die globale Position vorgibt)*, ergibt sich NICHT aus der IFC-Datei, sondern allein aus den textuellen Rahmendaten für den BIM-/IFC-Export, notiert unter 'Projekte bearbeiten; BIM/IFC' *(Schalter früher: 'Export')*, bzw. identisch unter 'Ausgabe; BIM-/IFC-Export': Diese Rahmendaten kann man beim Import einer IFC-Datei *(oder auch später bei deren Attributen)* aus ihren Eigenschaften automatisch füllen lassen, oder sie manuell eintragen oder korrigieren. **Platzierte IFC-Dateien werden ansonsten beim BIM-/IFC-**

**Export nie mit ausgegeben.** *(Die Haupt-IFC-Datei sowieso nicht, da nur deren Ergänzungen auszugeben sind, aber auch nicht weitere IFC-Dateien.)* Müssen die ggf. weiteren importierten IFC-Dateien mit exportiert werden *(weil sie Bestandteile der eigenen Zeichnung darstellen)*, dann müssen Sie bei Bedarf vorher bei ihren Attributen per 'In Grundriss kopieren' als 'echte' *Win***Delta® PMS**-Objekte kopiert in die Zeichnung übernommen werden!

**Achtung:** Die beim Import einer IFC-Datei gestellte Frage **'Sollen die Daten für den Export übernommen werden?'** *(vgl. weiter unten)* darf/sollte in der Regel nur für die Haupt-IFC-Datei mit 'Ja' beantwortet werden und in der Regel für weitere Ergänzungs-IFC-Dateien immer mit 'Nein'. *(Ansonsten wird insbesondere die Geo-Position der IFC-Planung auch mit aus der Ergänzungs-IFC-Datei übernommen und ersetzt/verfälscht so die aus der Haupt-IFC-Datei übernommene - was die Planung bei der Rückgabe an den IFC-Koordinator verschiebt!)*

**Hinweis:** Wird die 'Daten für Export übernehmen!?'-Frage mit 'Ja' beantwortet, wird automatisch in den Attributen dieser IFC-Datei auch der **Haken 'Geo-Koordinate automatisch übernehmen'** gesetzt. Dieser Haken sollte ebenfalls nur bei der Haupt- und nicht bei weiteren Ergänzungs-IFC-Dateien gesetzt sein: Werden die Attribute einer IFC-Datei später erneut aufgerufen und mit gesetztem 'Geo-Koordinate automatisch übernehmen' per 'OK' wieder verlassen, dann wird dadurch die geographische Position der Planung *(und Ihre Platzierung auf der Zeichnung)* erneut aus dieser IFC-Datei übernommen. So kann eine geänderte oder eine durch Übernahme der Position aus einer weiteren importierten IFC-Datei ausgetauschte geographische Position wieder zurückgesetzt werden auf die korrekten, ursprünglichen Werte aus der (Haupt-) IFC-Datei!

Als 'Zuarbeiter' zu einem BIM-Projekt kann man grundsätzlich an den erhaltenen, schon fertigen Projekt-Vorgaben erstmal nichts ändern. Man erweitert die in Form einer IFC-Datei erhaltene Zeichnung um den eigenen Planungsteil. Nur dieser eigene Planungsteil wird später von *Win***Delta®PMS** wieder als *(Ergänzungs-)*IFC-Datei exportiert und an den Koordinator/Administrator des Projekts zurückschickt. Dieser entscheidet dann, ob er das BIM-Projekt tatsächlich um diesen Projektteil erweitert *(bzw., wenn das früher schon mal getan wurde, dann, ob er den alten Teil durch den aktualisierten neuen ersetzt)*. Der Rest des Projekts kann also vom einzelnen 'Zuarbeiter' nicht direkt beeinflusst werden. Das Übernehmen/Zusammenspielen/Aktualisieren einzelner Planungsteile liegt allein in der Hand des BIM-/IFC-Koordinators!

**Ausnahme zu 'grundsätzlich nicht änderbar':** Geht es gar nicht darum, *(nur)* die eigene Planungs-Erweiterung später an den BIM-/IFC-Koordinator zurückzuliefern, sondern darum, eine *(zufällig)* als IFC-Datei erhaltene Zeichnung komplett zu importieren und anschließend komplett weiterzubearbeiten und auszugeben, kann man die IFC-Datei bei erneutem Aufrufen ihrer Attribute per 'In Grundriss kopieren' umwandeln in eine Kopie, die aus *Win***Delta®PMS**-Zeichnungselementen besteht und platziert werden kann. *(Die IFC-Datei bleibt bei diesem Kopieren unverändert auch platziert und muss bei Bedarf manuell gelöscht werden - nach Abschalten des Attributs 'Schützen'.)* Danach ähnelt der Import dann dem Import einer DXF-/DWG-Datei, nur dass bei IFC eben alle Elemente in 3D importiert wurden. Aber Achtung: Re-Export und Rücklieferung der IFC-Datei an den Koordinator sind danach nicht mehr praktikabel, da dabei die komplette Planung exportiert und dann vom Koordinator eingelesen werden würde und nicht nur die eigenen Erweiterungen. Der Koordinator könnte damit ohne viel Arbeitsaufwand *(Löschen der 'alten' Teile)* wohl nichts anfangen…

Das Einladen einer IFC-Datei wurde also jetzt in *Win***Delta®PMS** integriert. Nach dem Import sind diverse Wände und weitere Elemente *(evtl. auch Geräte!)* bereits vorhanden *(in 3D!)*, mit denen man dann in *Win***Delta®PMS** planen kann, fast als hätte man sie selbst gezeichnet. Insbesondere kann man also zu platzierende Geräte an die *(IFC-)* Wände springen lassen und die Wände werden in Perspektiven oder Wand-Frontansichten mit berücksichtigt. Man kann allerdings keine solche Linien/Wände löschen oder verändern!

Typischerweise erhält man ein komplettes Gebäude als IFC-Datei. Von diesem Gebäude wählt man dann *(direkt beim Import oder auch erst später bei den IFC-Datei-Attributen im Grundriss)* die Etage aus, die man bearbeiten/erweitern will. Beim späteren Re-Export werden die eigenen Planungselemente automatisch dieser aktuell eingestellten Etage zugeordnet, so dass sie beim Einfügen durch den Projekt-Koordinator in das 'große' BIM-Projekt automatisch in der korrekten Etage am korrekten Ort und in korrekter Höhe erscheinen.

**Achtung:** Muss man **Planungsteile in mehreren Etagen** bearbeiten, muss man dies verteilt auf mehrere Projekte tun: In jedem Projekt wählt man die entsprechende Etage aus und bearbeitet nur diese!

Wie importiert man eine IFC-Datei? Unter 'Zeichnung; Grundriss bearbeiten' wird bei **'Laden eines Zeichnungsteils'** bzw. bei **<F3>** jetzt auch der **'IFC-Datei'**-Import mit angeboten:

*Es können tatsächlich nur IFC-Dateien importiert werden, also insbesondere keine RVT-(Revit®-)Dateien.*

*Nach Auswahl von 'IFC-Datei' öffnet sich das übliche Explorer-Fenster zur Auswahl der Datei. Sie sollte also irgendwo zugreifbar abgespeichert sein.*

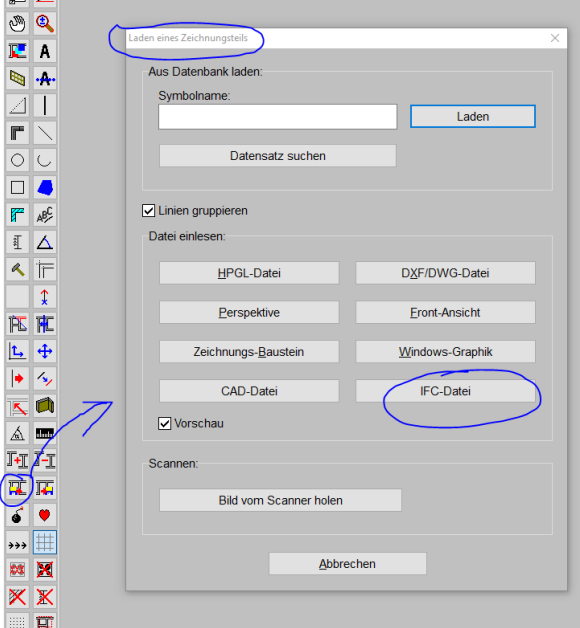

'Zeichnung; Grundriss bearbeiten', Ta bzw. <F3>: Mit Auswahl 'IFC-Datei'

5

Nach Auswahl der gewünschten IFC-Datei im dazu angezeigten Explorer-Fenster UND Bestätigen der weiter unten geschilderten, zuerst angezeigten Attribute der IFC-Datei öffnet sich das Fenster:

*Die Frage wird später auch immer wieder erneut gestellt bei jedem 'IFC-Datei neu einlesen (aktualisieren)': Aufrufbar aus den IFC-Datei-Attributen heraus zur Übernahme einer aktuelleren Fassung der IFC-Datei!*

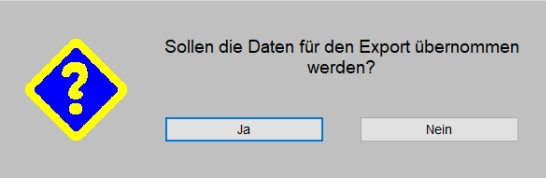

bzw. <F3>, 'IFC-Datei' geladen: Rahmendaten für späteren Export übernehmen?

Die Frage **'Daten für den Export übernehmen?**' bezieht sich auf die Rahmendaten für den späteren Re-Export der eigenen Bearbeitungen der IFC-Datei per **'Ausgabe; BIM-/IFC-Export'**, bzw. per '**Projekte bearbeiten; BIM/IFC'** *(früher 'Export')*. Dort sind einige Felder zu füllen, die Projekt, Etage etc. beschreiben, sowie die Geo-Referenz-Position des Objekts. Die kann man entweder manuell füllen, oder man kann/sollte die Daten aus der IFC-Datei automatisch übernehmen und sich vorgeben lassen! *(Um sie anschließend zu prüfen und bei Bedarf anzupassen.)*

Wenn man dort bereits Daten eingetragen hat und diese behalten will, muss man hier 'Nein' wählen!

Hat man aber z.B. versehentlich 'Nein' gewählt oder man ist sich nicht sicher, kann man die Übernahme der Daten in den BIM-/IFC-Export-Bereich hinein auch später noch anstoßen/wiederholen bei den Attributen der importierten IFC-Datei per 'Daten für Export übernehmen'! *(Das nur bei späterem erneuten Aufrufen der Attribute angeboten wird, nicht aber bei der automatischen Attribute-Anzeige beim ersten Import der IFC-Datei… In der nachfolgenden Abb. fehlt der Schalter daher links vom 'OK': Vgl. aber auf S. 11 die zweite Attribute-Abb.!)*

**Achtung:** Eine IFC-Datei enthält eine **globale Position** *(Geographische Breite/Länge/Höhe, samt Versatz zur Zeichnung)*, die ebenfalls *(fast nur)* bei dem oben angebotenen 'Daten für Export übernehmen!?'-Fenster übernommen wird! *(Außerdem wird sie später erneut übernommen, wenn die Attribute der IFC-Datei aufgerufen und mit angehaktem 'Geo-Koordinate automatisch übernehmen' per 'OK' wieder verlassen werden - z.B. nachdem man die Position verfälscht hatte.)* Wenn man die eigene Bearbeitung der IFC-Datei später an den BIM-Koordinator zurückliefern will/muss, dann muss diese globale Position unbedingt identisch zurückgegeben werden, damit die Position der eigenen Bearbeitung ins Projekt passt. *(Der BIM-Koordinator schiebt den Planungsteil nicht manuell an die richtige Stelle, sondern geregelt über die globale Position taucht er automatisch an der richtigen Stelle auf.)* In der Regel muss man also die Daten für den Export übernehmen lassen *(insbesondere, um die globale Position zu übernehmen)*, und in der Regel wird man die übernommene globale Position nicht manuell ändern! *(Das gilt für die importierte Haupt-IFC-Datei. Importiert man weitere IFC-Dateien zur Ergänzung, dürfen deren Daten in der Regel NICHT für den Export übernommen werden, um insbesondere die Daten der Haupt-IFC-Datei und deren Geo-Position nicht zu verfälschen!)*

**Hinweis 1:** Will man *(warum auch immer)* nicht die 'Daten für den Export übernehmen' und verneint also die entsprechende Frage, kann man folgendermaßen doch noch nur die geographische Position aus der IFC-Datei in das Projekt übernehmen: Man ruft die Attribute der IFC-Datei erneut auf, setzt dort den Haken 'Geo-Koordinate automatisch übernehmen' *(ist nach 'Nein' nicht gesetzt)*, und verlässt die Attribute per 'OK'. Dadurch wird die geographische Position *(ggf. erneut oder ansonsten erstmalig)* aus der ursprünglichen IFC-Datei in das Projekt übernommen!

**Hinweis 2:** Die globale Position aus 'Ausgabe; BIM-/IFC-Export' bzw. aus 'Projekte bearbeiten; BIM/IFC' *(nur dort angeb-/änderbar; ihre Anzeige ist auch dort per Haken 'Position anzeigen' abschaltbar)* wird unter 'Zeichnung' wie nachfolgend abgebildet angezeigt. *(Wenn sie auf die Zeichenebene passt. Liegt die Position zu weit abseits außerhalb der Zeichenebene, dann wird sie einfach nicht angezeigt, ist aber natürlich weiterhin vorhanden und wird beim Export mit ausgegeben. Sie wird aber nicht bei sonstigen Zeichnungsausgaben mit ausgegeben: Plotten, DXF…)* Sie kann direkt in der Zeichnung in keiner Wiese geändert werden: Verschieben, Attribute aufrufen... ist alles nicht möglich. Beim Zoomen  $\square$  auf 'Alles' wird die Position nicht mit berücksichtigt. *(Vgl. auch 'Export in IFC-BIM-Datei, mit Geo-Koordinaten, auch Re-Export nach BIM-/IFC-Import' auf S. 15.)*

*In diesem Beispiel liegt die Position direkt neben dem Objekt, sie kann theoretisch aber auch* 

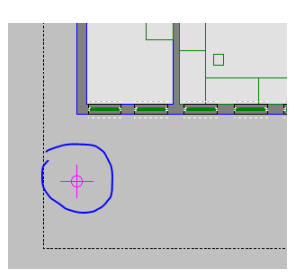

*sehr weit weg liegen!* Globale Position der IFC-Datei: In Zeichnung angezeigt, dort aber nicht änderbar

## *- Attribute einer importierten IFC-Datei*

Nach Auswahl der zu importierenden IFC-Datei *(und vor dem Fenster 'Daten für Export übernehmen?')* öffnet sich ein Attribute-Fenster mit diversen Optionen:

*Die hier direkt beim Öffnen der IFC-Datei angebotenen Optionen können auch später nachträglich noch bei den Attributen zum IFC-Datei-Objekt im Grundriss geändert werden. Das Attribute-Fenster ist fast identisch! (Vgl. zweite Abb. auf S. 11: Bei späterem erneuten Aufruf finden sich links vom 'OK' zusätzlich drei Schalter und ein Haken, die dort erläutert werden.)*

*Im rechten Drittel 'IFC-Datei' werden Name, Größe, Datum, IFC-Format, Einlesedatum der IFC-Datei angezeigt, plus eine lange Liste allgemeiner Daten* 

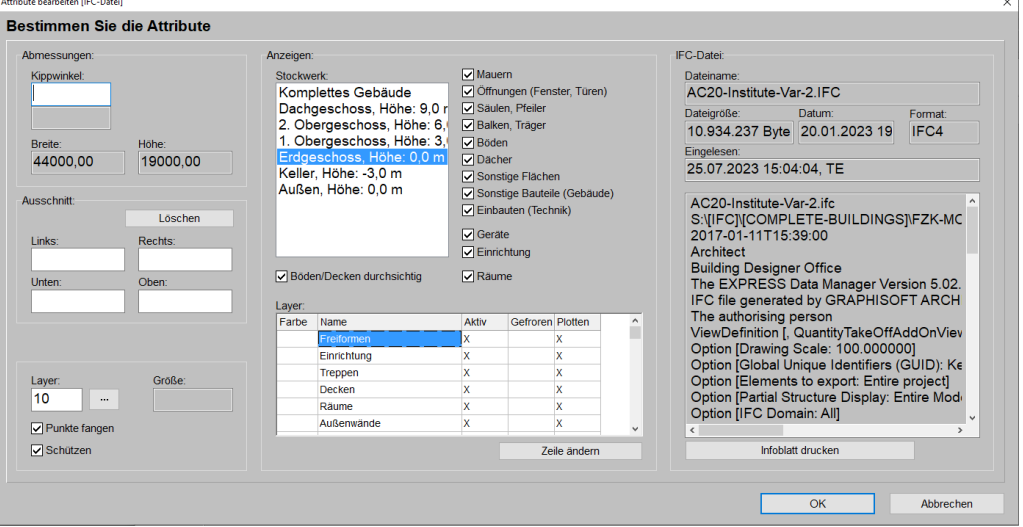

*aus der IFC-Datei.* bzw. <F3>, 'IFC-Datei': Attribute/Optionen

Hier wurde die Datei 'AC20-Institute-Var-2.ifc' geöffnet. *(Der 'Dateiname' wird im grauen 'IFC-Datei'-Bereich im rechten Drittel des Fensters angezeigt.)*

Per **'Infoblatt drucken'** können diese allgemeinen **'IFC-Datei'**-Daten zur Dokumentation ausgedruckt werden!

Insbesondere mit den Feldern **'Datum'** *(Dateidatum der IFC-Datei)* und **'Eingelesen'** kann später abgeklärt werden, ob mittlerweile eine neuere Version der IFC-Datei existiert und die importierte Datei aktualisiert werden sollte! *(Vgl. weiter unten 'IFC-Datei erneut einlesen (aktualisieren)'!)*

Von den unter **'Anzeigen'** auswählbaren **'Stockwerken'** *(hier "Komplettes Gebäude", "Dachgeschoss.." bis "Außen…")* ist hier "Erdgeschoss, Höhe 0,0m" ausgewählt!

Unabhängig von dieser 'Stockwerk'-Auswahl wird immer die komplette IFC-Datei importiert! Der Rest der Datei wird dann lediglich ausgeblendet, so als wäre er nicht vorhanden. Es kann aber jederzeit bei den Attributen A des IFC-Objekts auf die Anzeige eines anderen Stockwerks umgeschaltet werden, ohne dass der Import der Datei wiederholt werden müsste.

In Perspektiven *(rendern oder berechnen)* wird nur das hier ausgewählte Stockwerk berücksichtigt. Beim BIM-/IFC-Export der Planung in eine IFC-Datei hinein sind die eigenen Planungs-Ergänzungen automatisch diesem Stockwerk in passender Höhe und mit passender Verdrehung zugeordnet, so dass der Koordinator die Ergänzungen ohne Probleme in sein 'großes' Projekt als Ergänzung aufnehmen kann. Wird nachträglich die gewählte Etage gewechselt, bleiben bereits gemachte Planungs-Ergänzungen unverändert bestehen, wären dann allerdings jetzt diesem anderen Geschoss zugeordnet und springen in dessen Ebene! Bevor man also losarbeitet, muss man zuerst das passende Stockwerk auswählen! *(Temporäres Wechseln des Geschosses und dann wieder zurück ist aber auch nach Bearbeitungsstart kein Problem.)* **Muss man Ergänzungen/Planungen zu mehreren Stockwerken machen, muss man diese jeweils verteilt auf mehrere** *Win***Delta®PMS-Projekte einzeln bearbeiten!**

Unabhängig vom ausgewählten Stockwerk plant man Geräte und Mauern etc. in der Regel auf Höhe 0. Sie werden beim späteren BIM-/IFC-Export dann automatisch um die zum gewählten Stockwerk passende Höhe angehoben. Würde man z.B. bei der oben abgebildeten IFC-Datei das 'Dachgeschoss' beplanen *(fängt in Höhe 9,0 Meter an)*, werden eigene Objekte automatisch beim späteren BIM-/IFC-Export um diese 9 Meter angehoben…

**Hinweis 'Komplettes Gebäude':** Auswahl des Stockwerks 'Komplettes Gebäude' dient hauptsächlich zur Orientierung vor Auswahl der tatsächlich zu bearbeitenden Etage. Die Zeichnung tatsächlich zu bearbeiten bei ausgewähltem Stockwerk 'Komplettes Gebäude' und Geräte auf Höhe der jeweiligen Etage 'schwebend' zu platzieren, ist in der Regel nicht sinnvoll: Z.B. liegen dann in der Draufsicht die Wandlinien aller Etagen aufeinander und das Wechseln in die Frontansicht einer bestimmten Wandlinie auf einer bestimmten Ebene ist dann schwierig. Die eigenen Planungselemente würde man relativ zur Unterkante des gesamten Gebäudes platzieren, also bei z.B. vorhandenem Keller entsprechend angehoben bei Platzierung im Erdgeschoss. Was wiederum zu Problemen führt z.B. bei Installationsdaten-Höhenangaben in Installationstabellen… Umgekehrt: Hat man z.B. 'Erdgeschoss' ausgewählt und schon Geräte platziert, wechselt dann *(temporär)* auf 'Komplettes Gebäude', dann sacken dabei die Geräte nach unten in den Keller. Nach Zurückschalten auf 'Erdgeschoss' sind sie aber wieder unverändert wie vorher platziert. *(Temporäres Umschalten auf 'Komplettes Gebäude' ist also – abgesehen vom temporären 'Absacken' der eigenen Planungselemente - kein Problem, wenn man anschließend auf das ursprüngliche Stockwerk zurückschaltet.)*

Rechts neben der 'Stockwerk'-Liste sind die ein-/ausblendbaren Elemente der IFC-Datei aufgezählt. Neben **'Mauern'** sind dies **'Öffnungen (Fenster, Türen)'** *(analog zu Win***Delta®PMS***: Elemente, die Öffnungen in eigentlich durchgezogenen Mauern bewirken)*, **'Säulen, Pfeiler'** *(also senkrechte Stützelemente)*, **'Balken, Träger'** *(entsprechend waagerechte Stützelemente)*, **'Böden'** *(Bodenflächen)*, **'Dächer'** *(Dachflächen)*, **'Sonstige Flächen'**, **'Sonstige Bauteile (Gebäude)'** *(Ergänzungselemente!?)*, **'Einbauten (Technik)'**, sowie **'Geräte'**, **'Einrichtung'** und **'Räume'**.

Vorsicht mit dem Ausblenden von Elementen! Importierte Elemente kann man nicht einfach verschieben oder löschen, wenn sie stören. Und auch wenn man sie ausblendet, sind sie in der ursprünglichen Planung beim Koordinator des BIM-Projekts ja noch vorhanden. Wenn man also Dinge ausblendet, läuft man Gefahr, den dadurch 'freigemachten' Raum zu benutzen, wodurch dann dort platzierte Elemente später beim IFC-Koordinator mit den bereits vorhandenen *(aber ausgeblendet gewesenen)* Elementen 'kollidieren'… Änderungsbedarf in 'fremden' Planungsbereichen muss mit dem Koordinator des Projekts abgestimmt und von diesem veranlasst werden!

Anhaken von **'Böden/Decken durchsichtig'** ermöglicht insbesondere bei ausgewähltem Stockwerk 'Komplettes Gebäude' beim Rendern die Durchsicht schräg durch mehrere Etagen.

**Hinweis:** In der Regel werden Räume mit nicht-durchsichtigen Boden-Flächen und oben offen importiert. Wird ein einzelnes Stockwerk bearbeitet, sollten die Räume also in der Regel oben offen dargestellt sein, so dass man beim Rendern von oben in sie hineinsehen kann. Manchmal haben Räume aber auch eine ebenfalls der aktuellen Etage zugeordnete Decken-Fläche, so dass hier auch beim Bearbeiten nur eines Stockwerks NICHT von oben in alle Räume hineingerendert werden kann. Zur Lösung/Öffnung kann man dann 'Böden/ Decken durchsichtig' anhaken!

*Per 'Zeile ändern' können insbesondere gewisse Elemente-Gruppen umgefärbt oder von der Ausgabe ausgenommen werden!*

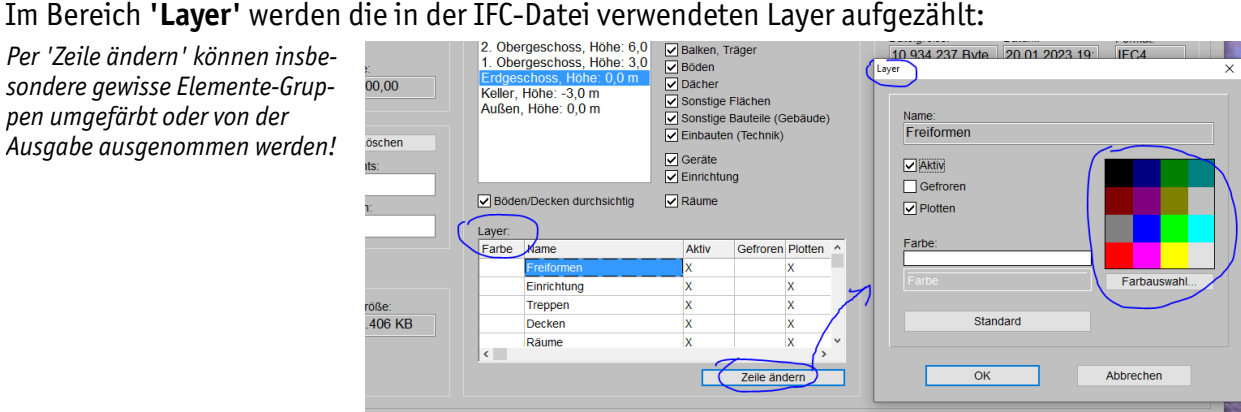

'Bereich 'Layer': 'Zeile ändern'

8

Nach Anklicken von **'Zeile ändern'** können Eigenschaften für Objekte, die auf diesem Layer liegen, geändert werden:

Objekte auf nicht als **'Aktiv'** angehakten Layern können nicht markiert werden. *(Insbesondere kann man dann auch nicht mehr in die Frontansicht von Mauern auf diesem Layer wechseln.)*

Durch Anhaken von **'Gefroren'** wird der komplette Layer ausgeblendet, so als wären Objekte auf ihm gelöscht!

Wird der **'Plotten'**-Haken entfernt, werden Objekte dieses Layers beim Plotten/Drucken/Ausgeben nicht mit ausgegeben!

Die **'Farbe'** eines Layers kann wie immer durch Anklicken einer der 16 Muster-Farben oder nach **'Farbauswahl'** beliebig geändert werden. Die Farbe wird für die Bildschirmanzeige und Ausgaben verwendet.

**Hinweis Farbe:** Hat der Layer keine spezielle Farbe zugeordnet, dann wird er hier als weiß angezeigt. Wird so ein Layer nach 'Layer wählen' übernommen *(vgl. weiter unten)*, dann erhält er 'irgendeine' Farbe *(bzw. die Standard-Farbe der Layernummer)*. Ansonsten wird dabei die hier zugeordnete Farbe mit nach übernommen.

**Hinweis 1 Layer:** Welchem IFC-Layer ein IFC-Objekt *(z.B. Mauer, Bodenfläche, Gerät…)* zugeordnet ist, wird bei den Attributen des Objekts im Feld **'Layer: (IFC)'** durch Anzeige des Layer-Namens*(!)* angezeigt! Außerdem auch schon direkt beim Markieren eines IFC-Objekts: **In der Statuszeile** unterhalb der Zeichnung wird dann hinter "Layer:" der Name*(!)* des IFC-Layers angezeigt! *(Hier also jeweils keine Nummer wie bei 'normalen' Win***Delta®PMS***-Objekten.)*

**Hinweis 2 Layer:** Durch den Import einer IFC-Datei werden *(erstmal)* keinerlei zusätzliche Layer in die Grundriss-Layer-Liste aufgenommen! Die Layer, denen Einzelteile der IFC-Datei zugeordnet sind, werden also nicht automatisch nach 'Layer wählen'  $\mathbb{E}$  der aktuellen Zeichnung übernommen!

*(Zu Möglichkeiten, IFC-Layer doch nach 'Layer wählen' zu übernehmen und Objekte aus der IFC-Datei nach Win***Delta®PMS** *zu kopieren, vgl. weiter unten auf S. 13 das Unterkapitel 'IFC-Teile nach* Win**Delta®PMS** *kopieren, IFC-Layer nach 'Layer wählen' übernehmen'.)*

**Hinweis 3 Layer:** Beim BIM-/IFC-Export der eigenen Planung in eine IFC-Datei hinein landen alle Objekte auf IFC-Layern, die mit "WD-…" beginnen: "WD-Geraete[…]", "WD-Waende[…]", "WD-Installationsdaten[…]". Aktualisiert man später die IFC-Datei, nachdem man dem Koordinator den eigenen Planungsteil zugeschickt und dieser ihn eingebaut hat, dann wird man in der IFC-Datei auch die eigene Planung *(störend)* mit vorfinden. Dann ist diese doppelt vorhanden: In der IFC-Datei und weiterhin als 'echte' *Win***Delta®PMS**-Planungselemente. Zur Lösung blendet man diese Elemente in der IFC-Datei aus, indem man alle IFC-Layer "WD-…" ausblendet, d.h., sie auf 'Gefroren' setzt! *(Vgl. oben 'Gefroren' und auf S. 11 'IFC-Datei neu einlesen (aktualisieren)'.)*

Im linken Bereich des IFC-Datei-'Attribute'-Fensters kann per Eintrag einer Dreh-Gradzahl in **'Kippwinkel'** erreicht werden, dass die Datei gegenüber der ursprünglichen Ausrichtung um diese Gradzahl gegen den Uhrzeigersinn gedreht angezeigt wird! Entfernen des Eintrags macht diese Verdrehung wieder rückgängig. Der 'Kippwinkel' ermöglicht, eigentlich 'gerade' Räume, die aber um eine gewisse Gradzahl verdreht angezeigt werden, doch auch 'gerade' zu bearbeiten.

**Hinweis 1 Kippwinkel:** Um die IFC-Datei so zu verdrehen, dass eine derzeit schräge Linie der IFC-Datei waagerecht wird *(z.B. die Randlinie eines schrägen Raums)*, kann man einfach die Attribute der IFC-Linie aufrufen, deren Linien-Steigung aus dem Feld 'Winkel' in die Zwischenablage kopieren, und diesen Wert dann in den Attributen der IFC-Datei vom momentan dort eingetragenen 'Kippwinkel' abziehen: Hinter dem momentanen 'Kippwinkel'-Wert das Minuszeichen '-' eintragen, die Zwischenablage dahinter einkopieren, 'OK' => Die IFC sollte so verdreht erscheinen, dass die Linie waagerecht ist! *(Wenn noch gar kein Kippwinkel eingetragen war, trägt man also den negierten Steigungswinkel der Linie ein, ansonsten zieht man durch das beschriebene Vorgehen vom momentanen Kippwinkel den Steigungswinkel der Linie ab…)*

Die importierte IFC-Datei kann auch **automatisch verdreht** gegenüber der Darstellung beim Ersteller der Datei importiert werden. Dann wird der dabei verwendete Drehwinkel im grauen, nicht änderbaren Feld direkt unter dem Feld 'Kippwinkel' angezeigt! Ursache hierfür: Beim Import wird versucht, den 'größten Raum' au-

 $\overline{Q}$ 

tomatisch möglichst waagerecht darzustellen. Ist dieser verdreht, wird dann automatisch die ganze IFC-Datei passend verdreht dargestellt.

**Hinweis 2 Kippwinkel:** Um die Datei in diesem Fall doch *(unverdreht)* so angezeigt zu bekommen, wie der Ersteller sie wohl auch am Bildschirm dargestellt bekommt, kann man den im grauen Feld angezeigten Wert negiert in das Feld 'Kippwinkel' übertragen: Ist z.B. "30,24°" *(bzw. "-71,2°")* in grau angezeigt, trägt man "-30,24" *(bzw. "71,2")* in 'Kippwinkel' ein. Die automatische und die durch 'Kippwinkel' verursachte Verdrehung heben sich so gegenseitig auf. *(Zum Übertragen kann man die Zwischenablage nutzen: Im grauen Feld markieren und z.B. per <Strg>+'C' in die Zwischenablage kopieren und per <Strg>+'V' aus ihr in 'Kippwinkel' einfügen… Das abschließende "°" stört nicht…)*

**Achtung:** Hat man bereits eigene Geräte in die Planung platziert oder die Planung um eigene Wände o.ä. ergänzt, und ändert dann den 'Kippwinkel', verdreht sich dadurch zwar die IFC-Datei, NICHT aber die bereits eingeplanten eigenen Ergänzungen! Diese müssten also manuell zusätzlich verdreht werden – z.B. gleichzeitig für Geräte und Grundriss unter 'Grundriss bearbeiten' per 'Zeichnung verschieben/drehen' ! *(Das Ikon dreht nicht auch die IFC-Datei.)* Also Vorsicht mit dem nachträglichen Ändern des 'Kippwinkel'!

**Hinweis 3 Kippwinkel:** Beim späteren BIM-/IFC-Export der eigenen Planung in eine IFC-Datei hinein wird der Kippwinkel automatisch aus der gesamten Planung wieder herausgerechnet, so dass der Koordinator des IFC-Projekts also nichts merkt von der verdreht erfolgten Bearbeitung!

In **'Breite'** und **'Höhe'** *(beide nicht änderbar in grau zur Info)* werden die waage- und senkrechten Ausmaße der durch die IFC-Datei belegten Fläche angezeigt. *(Diese Ausmaße ändern sich durch Eintragen eines 'Kippwinkel', nicht aber durch Beschränken auf einen Ausschnitt.)*

**'Löschen'** löscht nicht etwa Bereiche der IFC-Datei, sondern entfernt auf einen Schlag die aktuell angezeigten Werte in den 4 Feldern 'Links'…'Oben'. Dadurch wird vom Anzeigen nur eines Ausschnitts der IFC-Datei wieder auf komplette Anzeige zurückgeschaltet.

Durch Einträge in **'Links'**, **'Rechts'**, **'Unten'** und **'Oben'** kann der angezeigte Bereich der IFC-Datei eingeschränkt werden auf den verbleibenden Rest: In 'Links' und 'Rechts' kann eine mm-Anzahl für beide relativ zum linken Rand der IFC-Datei angegeben werden, ab der *('Links')* bzw. bis zu der *('Rechts')* angezeigt werden soll. Entsprechend in 'Unten' und 'Oben' eine mm-Anzahl für beide relativ zum unteren Rand der IFC-Datei, ab der *('Unten')* bzw. bis zu der *('Oben')* angezeigt werden soll.

**Beispiel:** Werden "2500" in 'Links' und "10000" in 'Rechts' eingetragen *(manuell oder per 'Beschneiden' E. vgl. nächster Absatz)*, dann wird von der Planung nur noch ein 7500 mm breiter Streifen angezeigt: Links werden 2500 mm ausgeblendet, sowie alles, was weiter als 10000 mm rechts des ursprünglichen linken Rands der IFC-Datei liegt.

Normalerweise trägt man die 4 Werte **'Links'…'Oben'** allerdings nicht *(umständlich)* manuell ein, sondern lässt sie in 'Grundriss bearbeiten'*(!)* per 'Beschneiden' **E** automatisch eintragen: Dazu markiert man die **IFC-Datei** durch Klick auf einen neutralen Punkt *(ohne sonstige Linie…: gesamte IFC-Datei muss durch gestrichelte Linie eingerahmt angezeigt werden)*. Dann aktiviert man das Ikon **'Beschneiden'** . Und dann legt man den gewünschten **Rahmen fest**, auf den eingeschränkt werden soll, **durch 2 kurze Klicks in gegenüberliegende Ecken** des anzuzeigenden Rechtecks *(also links-oben und rechts-unten oder links-unten und rechtsoben)*!

Direkt nach dem zweiten Klick wird von der IFC-Datei nur noch der Inhalt des Rechtecks angezeigt und der Rest erscheint als leere Fläche. Die gesamte Fläche der IFC-Datei wird allerdings weiterhin durch den 'großen' gestrichelten Rahmen als markiert dargestellt *(jetzt und später bei erneutem Markieren der IFC-*Datei). In 'Attribute' A der IFC-Datei werden durch dieses 'Beschneiden' die Felder 'Links'...'Oben' auto**matisch gefüllt, 'Breite' und 'Höhe' werden aber nicht kleiner**!

**Hinweis 1:** Wurde die Anzeige der IFC-Datei durch Werte in 'Links'…'Oben' auf einen Bereich eingeschränkt, dann wird bei **Zoomen D** auf 'Alles' von der IFC-Datei nur noch dieser Bereich berücksichtigt *(plus ggf. außerhalb davon platzierte Geräte oder Grundrisslinien)* und nicht mehr die gesamte IFC-Datei-Fläche! auf 'Alles' stellt den aktuellen Arbeitsbereich/Raum also in der Regel formatfüllend dar!

Hinweis 2: Die platzierte IFC-Datei kann nicht tatsächlich beschnitten werden! Das 'Beschneiden' **N** wird hier nur 'missbraucht' zum Festlegen eines bestimmten Ausschnitts, auf den die Anzeige eingeschränkt werden soll. Die IFC-Datei bleibt in jedem Fall unverändert erhalten.

**Hinweis 3:** Die so ausgeblendeten Bereiche sind weiterhin vorhanden und können jederzeit durch Ändern der Werte 'Links'…'Oben' wieder eingeblendet werden! Auf die Anzeige der kompletten IFC-Datei zurückschalten kann man entweder durch Anklicken von 'Löschen' in den IFC-Datei-Attributen *(oberhalb der Felder 'Links'…* 'Oben'), oder, indem man die markierte IFC-Datei erneut beschneidet **Nament einem 'großen' Rahmen**, der den gesamten Bereich der IFC-Datei umfasst!

**Hinweis 4:** Der beim 'Beschneiden' Koverwendete Rahmen wird NICHT aufgezogen durch gedrückt-Halten der gepressten linken Maus-Taste und gleichzeitiges Bewegen, sondern tatsächlich nur wie beschrieben durch zwei kurze Klicks in gegenüberliegende Ecken!

**Hinweis 5:** Das Einschränken auf nur einen Raum oder Bereich der IFC-Datei kann die Übersichtlichkeit erhöhen. Man muss allerdings vorsichtig sein mit dem Verwenden der scheinbar freien Bereiche der IFC-Datei um den angezeigten Bereich herum: Wenn man die eigenen Planungsteile später an den Ersteller der IFC-Datei zurückgibt *(per 'Ausgabe; BIM-/IFC-Export', bzw. identisch per 'Projekte bearbeiten; BIM/IFC')*, dann werden alle Elemente der Zeichnung zurückgegeben an dem Ort, an dem sie platziert sind. Objekte im ausgewählten Einschränkungsbereich finden sich sicher auch im Gesamtprojekt in diesem Bereich wieder. Objekte, die außerhalb dieses Bereichs platziert wurden, werden aber auch mit exportiert, und finden sich dann entweder um die IFC-Datei herum schwebend, oder eben an einem Punkt in der bearbeiteten Etage der IFC-Datei, den man vorher ausgeblendet hatte *(an dem sich aber 'irgendetwas' der IFC-Datei befinden kann)*. Wenn man also die Sichtbarkeit auf einen Bereich einschränkt, sollte man tatsächlich auch nur diesen Bereich bearbeiten, um eine kollisionsfreie Platzierung aller Objekte im Gesamtprojekt sicherzustellen!

**Hinweis 6:** Das Problem von im Umfeld platzierten Objekten, die ggf. gar nicht mit IFC-exportiert werden sollen, kann durch Fixrahmen gelöst werden: Ist ein Fixrahmen in der Zeichnung eingetragen *(per 'Ausschnittrahmen fixieren' )*, dann besteht die Möglichkeit, beim Start des BIM-/IFC-Exports per Haken **'Nur Daten im Fixrahmen'** *(im BIM-/IFC-Export-Fenster unterhalb des Schalters 'BIM-/IFC-Export')* tatsächlich nur den Inhalt des Fixrahmens auszugeben statt der gesamten *(eigenen)* Planung! So kann also bei Bedarf auf die eigenen Planungselemente z.B. in nur einem Raum eingeschränkt werden, auch wenn im Umfeld weitere eigene Elemente platziert sind!

**Hinweis 7:** Ist zusätzlich zu Einträgen in 'Links'…'Oben' ein 'Kippwinkel' angegeben, dann wird per 'Links'…'Oben' aus dem gekippten Bereich auf ein in jedem Fall waagerecht liegendes Rechteck eingeschränkt! Es wird also nicht zuerst ausgeblendet und dann das anzuzeigende 'kleine' Rechteck gekippt sondern umgekehrt! Ändert man den Eintrag 'Kippwinkel', dann ändert sich nichts automatisch an den Werten 'Links'…'Oben'; in der Regel muss man also nach einer 'Kippwinkel'-Änderung 'Links'…'Oben' neu festlegen, um wieder den gewünschten Bereich angezeigt zu bekommen.

Im Feld **'Layer'** wird festgelegt, welchem *('normalen'*  $\mathbb{E}$ -)Layer des Projekts das IFC-Datei-Objekt als Ganzes zugeordnet ist! *(Wird dieser später z.B. dann ausgeblendet, dann wird mit ihm auch die IFC-Datei komplett ausgeblendet.)*

Die **'Größe'** gibt die Größe des platzierten Objekts in der Planung in Bytes bzw. in 'KB' an. Diese Größe wird in der Regel abweichen von der Größe der ursprünglich eingelesenen/importierten IFC-Datei selbst. *(Deren Größe auch hier im Attribute-Fenster rechts oben im Feld 'Dateigröße' angezeigt wird.)*

Ist **'Punkte fangen'** angehakt, dann werden die Linienenden der IFC-Datei-Objekte beim Einzeichnen eigener Mauern/Linien oder beim Platzieren von Objekten berücksichtigt und an Ihnen angesetzt. Entfernen des Hakens verhindert dies.

Das Attribut **'Schützen'** ist initial gesetzt. Dann kann die einmal platzierte IFC-Datei nicht *(insbesondere nicht versehentlich)* gelöscht oder ans Fadenkreuz geholt oder verschoben etc. werden! Davon unabhängig möglich bleiben aber insbesondere das nachträgliche, nachfolgend geschilderte Aktualisieren der IFC-Datei durch eine neuere Fassung der Datei und das oben geschilderte Einschränken der Anzeige auf einen kleineren Bereich per 'Links'…'Oben'!

#### **Achtung: Nur wenn 'Schützen' abgeschaltet ist, kann die Datei nach Markieren oder Einrahmen verschoben oder z.B.** per <Entf> oder  $\leq$  wieder gelöscht werden...

Ruft man **später erneut die Attribute** der importierten IFC-Datei auf *(im Grundriss durch Doppelklick auf neutralen Punkt im IFC-Datei-Bereich oder durch Markieren und )*, dann wird das Attribute-Fenster links unten um drei weitere Optionen und einen Haken erweitert angezeigt *(ist ansonsten aber unverändert)*:  $\mathbf{x}$ 

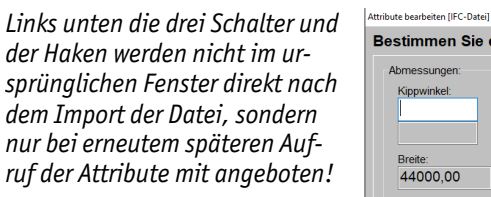

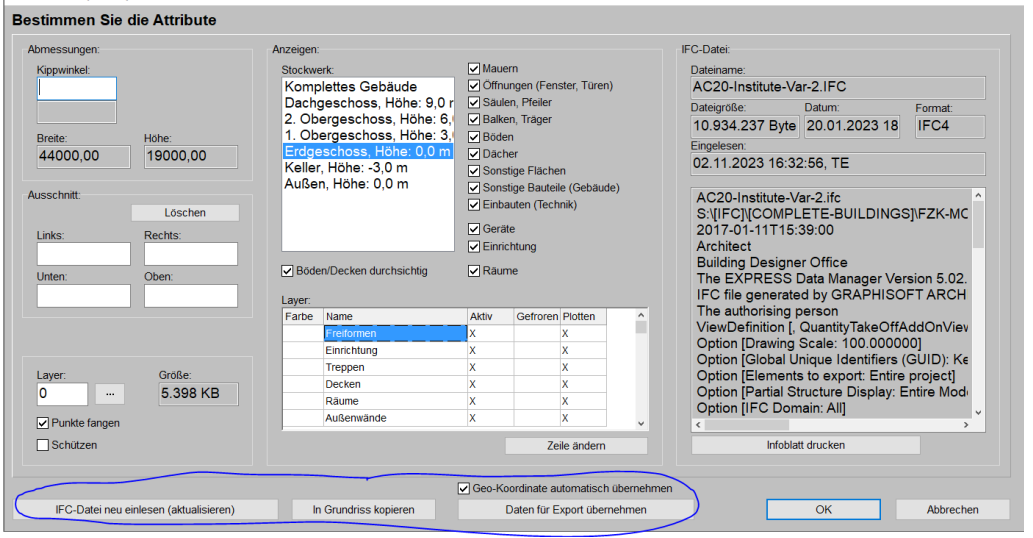

Später erneut Attribute A der IFC-Datei : Zusätzliche Funktionen

#### **'IFC-Datei neu einlesen (aktualisieren)':**

Dadurch öffnet sich erneut das Explorer-Fenster zur Auswahl der IFC-Datei. Nach der Auswahl der Datei *(und Antwort auf die Frage 'Daten für Export übernehmen?')* erscheint diese nicht am Fadenkreuz, sondern wird automatisch platziert an der Stelle der bisherigen IFC-Datei und ersetzt diese! Eigene, schon platzierte Planungselemente *(Geräte, Mauern…)* bleiben davon unberührt weiterhin vorhanden. Auch vorher geänderte IFC-Datei-Attribute *(Kippwinkel, Ausschnitt, Anzeigen, Stockwerk-Auswahl…)* werden unverändert auf die aktualisierte IFC-Datei übernommen. Die Funktion ermöglicht das schnelle Aktualisieren einer vom Koordinator des IFC-Projekts erneut geändert/aktualisiert erhaltenen IFC-Datei! *(Die ursprünglich für den Import verwendeten Dateiablageort und Dateiname werden aber nicht automatisch wieder verwendet, sondern die Datei muss tatsächlich per Datei-Explorer erneut manuell ausgewählt werden. Auch wird nicht geprüft, ob es sich tatsächlich um dasselbe BIM-Projekt handelt.)*

**Achtung: Wenn der Koordinator des IFC-Projekts die IFC-Datei erneut aktualisiert zusendet, nachdem man ihm bereits eigene Planungsteile übermittelt hatte, sollte der eigene Planungsteil vom Koordinator wenn möglich NICHT mitgeschickt werden. Oder aber man sollte die IFC-Layer, auf denen sich die eigenen Elemente finden, 'Gefroren' schalten, um sie abzuschalten/auszublenden!** Ansonsten würden die eigenen Planungsteile erstens in der IFC-Datei vorhanden sein und zweitens zusätzlich mit identischen Platzierungen in der eigenen Planung! *(Was unübersichtlich wäre und z.B. sicher zu Perspektiven-Rechenfehlern führen würde; bei einem späteren IFC-Re-Export würde es allerdings nicht zu doppelter Ausgabe führen, da die IFC-Datei ja nicht mit ausgegeben wird.)*

Wenn also tatsächlich die eigenen Planungsteile mit der aktualisierten IFC-Datei als Duplikate hereinkommen: Diese sind **auf IFC-Layern platziert mit normalerweise Layernamen der Art "WD-Geraete[…]", "WD-Mauern[…]" und "WD-Installationsdaten[…]".** Wenn man diese "WD-…"-Layernamen in der Layer-Liste der IFC-Datei-Attribute alle jeweils per 'Zeile ändern' **auf 'Gefroren'** setzt, blendet man so die eigenen Planungsteile aus der aktualisiert importierten IFC-Datei aus und behält sie nur in der 'normalen' Variante! *(Die beim nächsten Export der Planung in eine IFC-Datei wieder 'normal' ausgegeben wird, an den IFC-Koordinator geschickt werden kann, und dort den eigenen Planungsteil aktualisierend ersetzen würde. In den Klammern "[…]" der IFC-Layernamen finden sich jeweils die 'normalen' Layernummern oder Layernamen der 'Layer wählen' -Layer, auf denen die Planungselemente platziert sind: Vgl. auch S. 18.)*

#### **'In Grundriss kopieren'**:

Achtung, nur bewusst und vorsichtig verwenden! Geht es gar nicht darum, die eigene Planungs-Erweiterung später an den IFC-Koordinator zurückzuliefern, sondern darum, eine 'zufällig' nur als IFC-Datei vorliegende Zeichnung zu importieren und anschließend komplett weiterzubearbeiten, kann man die IFC-Datei bei erneutem Aufrufen ihrer Attribute per 'In Grundriss kopieren' umwandeln in eine Kopie, die aus *Win***Delta®PMS**-Zeichnungselementen besteht und platziert werden kann. *(Die IFC-Datei bleibt unverändert platziert und muss bei Bedarf manuell gelöscht werden, nach Abschalten des 'Schützen'-Attributs.)* Die Layer der IFC-Datei werden dabei hier doch in die 'Layer wählen'  $E$ -Liste übernommen und die Zeichnungs-Elemente sind jeweils diesen Layern zugeordnet! Danach ähnelt der Import dann dem Import einer DXF-/DWG-Datei, nur dass eben die Elemente in 3D hereinkommen und nicht alles in 2D, und ggf. auch Geräte direkt importiert werden.

**Achtung:** Der Re-Export und Rücklieferung der IFC-Datei an den BIM-Koordinator geht nach so einem Kopieren allerdings nicht mehr, da dann die komplette Planung exportiert werden würde und nicht nur die eigenen Erweiterungen. Der BIM-Koordinator könnte damit ohne sehr viel Arbeitsaufwand wohl nichts anfangen…

*(Zu Möglichkeiten, IFC-Layer doch nach 'Layer wählen' zu übernehmen und Objekte – evtl. auch einzelne aus der IFC-Datei nach Win***Delta®PMS** *zu kopieren, vgl. nachfolgend auf S. 13 das Unterkapitel 'IFC-Teile nach*  Win**Delta®PMS** *kopieren, IFC-Layer nach Layer wählen übernehmen'.)*

Nach 'In Grundriss kopieren' erscheint eine Kopie der IFC-Datei am Fadenkreuz hängend, die per Klick irgendwo platziert werden muss. Sie besteht aus Wandstücken, Farbflächen etc. und alle Bauteile und Einbauten sind als **Gruppe von einzelnen Geräten***(!)* darin vorhanden! Nach dem Platzieren können diese als Geräte übernommenen Elemente dann nicht mehr hier im Grundriss sondern nur noch unter 'Geräte platzieren' markiert und bearbeitet werden!

Diese Kopie der IFC-Datei kann anschließend *(anders als die importierte IFC-Datei selbst!)* beliebig geändert werden. Hier können einzelne Elemente jetzt bearbeitet, gelöscht oder verschoben werden, was im IFC-Objekt selbst nicht möglich ist!

**Achtung:** Geht es darum, Planungsteile, mit denen man im aktuellen Zustand nicht leben kann, zu ändern, muss dies bei BIM-/IFC-Projekten mit dem Koordinator des Projekts abgestimmt und von diesem entsprechend geändert angefordert werden! Man darf zur Lösung des Problems in der Regel NICHT die Möglichkeit 'In Grundriss kopieren' nutzen, da dann der später durchgeführte BIM-/IFC-Export zurück an den Koordinator *(wenn der denn angepeilt wird)* nicht mehr nur die eigenen Planungsergänzungen sondern alles exportieren würde! *(Eigene Ergänzungen der Planung sind möglich, aber nicht Löschen oder Verschieben o.ä..)*

**Hinweis geographische Position:** Setzt man die Kopie der IFC-Datei irgendwo seitlich ab und nicht genau in Deckung mit der IFC-Datei, dann passt die ursprüngliche geographische Position nicht mehr zu dieser *(verschobenen)* Platzierung. Soll eine in den Grundriss kopierte IFC-Datei also trotzdem später nach dem Kopieren *(warum auch immer)* wieder an den BIM-Koordinator zurück exportiert werden, dann muss sie wohl genau in Deckung mit der IFC-Datei platziert werden, oder aber die Verschiebung der geographischen Position so angepasst werden *(unter 'Projekte bearbeiten; BIM/IFC; X/Y' oder 'Ausgabe; BIM-/IFC-Export; X/Y')*, dass sie wieder relativ zur Planung identisch wie vorher relativ zur IFC-Datei in der Zeichnung angezeigt wird.

#### **'Daten für Export übernehmen':**

Dieser dritte zusätzliche Attribute-Schalter entspricht dem Fenster 'Sollen die Daten für den Export übernommen werden?', das direkt nach dem Einfügen oder Aktualisieren der IFC-Datei angeboten wurde. Dadurch können die in der IFC-Datei enthaltenen Rahmendaten des Projekts auch nachträglich noch aus der IFC-Datei nach 'Ausgabe; BIM-/IFC-Export', bzw. identisch 'Projekte bearbeiten; BIM/IFC' *(früher: 'Export')*, übernommen werden, um dann später beim Re-Export der eigenen Bearbeitungen in eine IFC-Datei hinein *(ebenfalls dort!)* identisch mit ausgegeben zu werden! (Soll nur die geographische Position übernommen werden, dann besser:)

#### **'Geo-Koordinate automatisch übernehmen':**

Ist der Haken 'Geo-Koordinate automatisch übernehmen' gesetzt, dann wird bei Verlassen der Attribute per 'OK' die geographische Position *(inkl. ihrer Relativ-Verschiebung zur IFC-Datei)* immer wieder erneut aus dieser IFC-Datei übernommen in die Projekt-BIM-/IFC-Export-Einstellungen! *(Das entspricht also praktisch einem nur auf die geographische Position eingeschränkten 'Daten für Export übernehmen'.)*

So kann ein Verfälschen der geographischen Position durch z.B. manuelle Änderungen oder versehentliches Übernehmen der geographischen Position aus einer zweiten importierten IFC-Datei wieder rückgängig gemacht und auf die korrekten Werte zurückgeschaltet werden. *(Und wurde nichts an der Position geändert, dann wird durch den Haken auch nichts an den aktuellen Werten geändert – er kann also ruhig gesetzt bleiben.)*

Der Haken wird für eine IFC-Datei automatisch gesetzt vorgegeben, wenn beim Import der Datei die Nachfrage 'Daten für Export übernehmen?' bejaht wurde. *(Was nur für die eine Haupt-IFC-Datei und nicht für weitere Ergänzungs-IFC-Dateien gemacht werden sollte.)* Er kann bei Bedarf hier manuell geändert werden.

## *- IFC-Teile nach Win***Delta®PMS** *kopieren, IFC-Layer nach 'Layer wählen' übernehmen*

Normalerweise lässt man die importierte IFC-Datei wie sie ist und ergänzt sie um die eigenen Planungselemente. Jedenfalls, wenn man an einem 'großen' IFC-Projekt arbeitet und nur die eigenen Ergänzungen des Projekts zurückliefern will/muss. Man kann aber auch die IFC-Datei im Ganzen oder einzelne Objekte daraus duplizieren und sie als 'echte' *Win***Delta®PMS**-Objekte übernehmen. Bezüglich Layern besteht die Frage, ob und bei Bedarf wie man die Layer der IFC-Datei in die Layer-Liste von *Win***Delta®PMS** übernehmen kann…

**Welchem IFC-Layer** ein Objekt *(z.B. Wand, Bodenplatte oder auch ein Gerät)* zugeordnet ist, wird bei den Attributen des Objekts im Feld 'Layer: (IFC)' durch Anzeige des Layernamens*(!; keine Nummer)* angezeigt! Außerdem auch schon direkt beim Markieren eines IFC-Objekts: In der Statuszeile unterhalb der Zeichnung wird dann hinter "Layer: " der Name*(!)* des IFC-Layers angezeigt! *(Allgemein hier also keine Layer-Nummern wie bei 'normalen' Win***Delta®PMS***-Objekten.)*

Durch den Import einer IFC-Datei werden *(erstmal)* keinerlei zusätzliche Layer in die Grundriss-Layer-Liste aufgenommen! Die Layer, denen Einzelteile der IFC-Datei zugeordnet sind, werden also nicht automatisch nach 'Layer wählen'  $\mathbb{E}$  der aktuellen Zeichnung übernommen!

Wenn die IFC-Datei per 'In Grundriss kopieren' *(bei den zusätzlichen IFC-Datei-Attributen, vgl. oberhalb)* dupliziert und dabei ähnlich wie beim Import einer DXF-/DWG-Datei in 'normale' Zeichenelemente aufgelöst in den Grundriss übernommen wird, dann werden doch auch die Layer der IFC-Datei nach 'Layer wählen' E übernommen und die duplizierten Zeichnungs-Elemente sind jeweils diesen Layern zugeordnet!

**Tipp:** Um, falls erforderlich, *(nur)* die Layer der IFC-Datei nach 'Layer wählen' **E** zu übernehmen, kann man die IFC-Datei per IFC-Datei-Attribute-Schalter 'In Grundriss kopieren' in die Zeichnung duplizieren, und das Duplikat anschließend sofort wieder löschen! Die IFC-Datei ist dadurch unverändert vorhanden, nur ihre Layer finden sich anschließend mit in  $\mathbb{E}$ !

Man kann auch einzelne markierte Objekte aus der IFC-Datei heraus per  $\frac{1}{2}$ in den Grundriss, bzw. unter 'Geräte platzieren' Geräte aus der IFC-Datei heraus per **Re** zu 'normalen' *Win***Delta®PMS**-Objekten duplizieren! Auch hier würde als Nebeneffekt der IFC-Laver des kopierten Objekts nach 'Laver wählen'  $\mathbb{E}$  übernommen werden *(wenn noch nicht vorhanden)* und das kopierte Objekt auf diesem Layer landen! *(Das gilt nicht für die IFC-Datei selbst, die per*  $\frac{1}{2}$  *erneut als zweite IFC-Datei erscheinen würde.*)

Dieses Kopieren mit Übernahme des Layers nach  $E$  funktioniert auch beim Kopieren mit Umweg über die Zwischenablage z.B. per <Strg>+'C' und dann <Strg>+'V'!

**Hinweis, Layer-Überlauf:** Die beim Kopieren von Objekten ggf. aus den IFC-Layern nach 'Layer wählen' zusätzlich übernommenen Layernamen *(wenn dort nicht sowieso bereits vorhanden)* werden eingefügt hinter dem letzten bisherigen E-Layer mit eigenem Namen. Ist die größtmögliche Layernummer *(195)* bereits verwendet, dann wird das kopierte Objekt stattdessen auf dem derzeit in  $\mathbb{E}$  als 'Aktiv' gepunktetem Layer platziert und sein Layername NICHT zusätzlich nach **E** aufgenommen! *(Achtung: Ggf. noch vorhandene Lücken in der Layerliste werden also nicht automatisch aufgefüllt, sondern zusätzliche Layer werden hier immer ganz hinten erzeugt!)*

Alternativ zum Mit-Übernehmen beim Kopieren kann man natürlich auch Layernamen der IFC-Datei-Attribute manuell in 'Layer wählen'  $\mathbb{E}$  als zusätzliche Layer eintippen!

## *- Elemente des importierten IFC-Objekts*

Aus der importierten Datei werden die Elemente soweit möglich angezeigt. Man kann in die Frontansicht der Mauer-Flächen wechseln, Geräte daran platzieren, Linienenden 'fangen', um neue Linien daran anzusetzen etc., und allgemein das meiste damit machen, was auch mit normalen Mauer-Flächen möglich ist. **Allerdings** 

**kann man sie nicht ändern oder löschen o.ä.!** *(Das ist ähnlich wie beim 'CAD-Datei'-Import, der im Wesentlichen anschließend auch nicht änderbar ist, und bei dem im Prinzip ein nicht änderbares Bild importiert wird, dessen Strukturen/Linienenden aber trotzdem gefangen werden können. Anders als beim Import als 'DXF/DWG-Datei', wo alle importierten Objekte anschließend wie selbst gezeichnet erscheinen… Hier beim IFC-Datei-Import kommen Mauern aber in 3D herein!)*

Neben den Mauern werden auch diverse andere ggf. vorhandene Gegenstände als 3D-Flächen-Objekte importiert *(Dach, Säulen, Einrichtungsgegenstände…)*, die bei Bedarf gruppenweise ausblendbar sind *(bei den Attributen des IFC-Objekts)*.

Klicken in einen freien Bereich der IFC-Datei markiert die gesamte Datei *(angedeutet durch ein gestricheltes Rechteck um den Dateibereich)*, klicken auf eine *(Rand-)*Linie markiert die/das erste hier festgestellte Linie/ Objekt, erneutes Klicken durchläuft markierend die ggf. weiteren Linien/Objekte an der Stelle. Zu markierten Objekten können dann z.B. per A deren Attribute bearbeitet bzw. nur kontrolliert werden *(wenn nicht änderbar)*.

**Achtung:** Als **Geräte** importierte Objekte der IFC-Datei können nur unter 'Geräte platzieren' markiert werden, nicht aber unter 'Grundriss bearbeiten'! Wenn man unter 'Grundriss bearbeiten' eine IFC-Linie nicht markieren kann, mag das also daran liegen, dass es sich um ein IFC-Gerät handelt!

Bei den Attributen von z.B. Mauern und Raum-Boden-Farbflächen findet sich in aller Regel auch der **'Name'** dieser Objekte. So kann man z.B. sicherstellen, dass man im Telefongespräch mit einem weiteren BIM-Projekt-Beteiligten per Mauer "xyz" oder Raum "uvw" über dasselbe Objekt spricht…

Und bei den Objekt-Attributen wird neben dem Objekt-Namen in **'Layer: (IFC)'** der Name des Layers der IFC-Datei angezeigt, dem das Objekt zugeordnet ist! *(Keine Nummer sondern direkt der Layername!)* Der Layername wird allerdings auch bereits direkt nach Markieren des Objekts unten in der Statuszeile hinter 'Layer: ' angezeigt!

**Hinweis:** Falls man beim Aktualisieren der IFC-Datei den eigenen Planungsteil auch in der IFC-Datei dargestellt bekommt *(so dass die eigenen Ergänzungen jeweils doppelt vorhanden sind)*, sind die doppelten Objekte zwar ähnlich und Geräte finden sich auch in der IFC-Datei als Geräte, aber insbesondere die textuellen Daten der Geräte unterscheiden sich stark… *(Man wird dann in der Regel die beim IFC-Export selbst erzeugten Layer "WD-…" und damit die eigenen IFC-Objekte ausblenden, um ungestört weiterarbeiten zu können: Vgl. S. 11.)*

### *- In IFC-Datei enthaltene Geräte weiterverwenden*

In der IFC-Datei können Geräte vorhanden sein. Wenn man so ein Gerät in die eigene Gerätedatenbank übernehmen möchte oder z.B. seine 3D-Daten sichten möchte, muss man entweder unter 'Geräte platzieren'*(!)* das markierte einzelne Gerät aus der IFC-Datei heraus 'Kopieren' Re. oder evtl. die ganze IFC-Datei (evtl. nur *temporär)* bei ihren Attributen 'In Grundriss kopieren' *(unter 'Grundriss bearbeiten')*. Danach ist das einzelne Gerät als echtes zusätzliches Gerät platziert, bzw. es sind alle in der IFC-Datei enthaltenen Geräte tatsächlich unter 'Geräte platzieren' als Duplikate gruppiert und markier- und verwendbar: Man kann Ihre textuellen Daten füllen/korrigieren, eine Artikel-Nr. vergeben, sie in die Geräte-Datenbank abspeichern, ihre 3D-Bearbeitung  $\tilde{Z}$  aufrufen etc..

Diese Geräte sind anders als 'normale' *Win***Delta®PMS**-Geräte nicht unbedingt komplett aus beschnittenen 3D-Würfeln zusammengesetzt, sondern sie **können aus 3D-Einzelflächen bestehen** oder diese enthalten. *(Bei der Übernahme wird allerdings versucht, eine ein geschlossenes 3D-Objekt bildende Menge von Flächen automatisch zu einem 3D-Objekt zusammenzufassen. Bildet ein Gerät z.B. einen einfachen Würfel, dann besteht er in der IFC-Datei eigentlich aus 6 einzelnen Flächen, wird in Win***Delta®PMS** *aber in der Regel tatsächlich als Würfel 'ankommen'.)*

**Hinweis 1, 'konkave' Flächen und in der Folge Perspektiven-Fehler möglich:** Der Linienzug, der eine 3D-Fläche eines 3D-Objekts umrandent, ist in *Win***Delta®PMS** eigentlich immer 'konvex' *(und nie 'konkav')*. D.h., er ist immer nach außen gewölbt und enthält nie Einbuchtungen. IFC-Daten hingegen können auch konkave *('eingebeulte')* Flächenumrandungen enthalten, was insbesondere zu gravierenden Fehlern bei Perspektiv-Berechnungen führen kann…

**Hinweis 2, kein Kantentyp 'umrisssichtbar':** Rundungen *(z.B. Rohr oder Tischbein)* werden in *Win***Delta® PMS** in aller Regel durch eine Reihe aneinandergesetzter, schmaler Flächen nachgebildet, die an den Berührkanten jeweils leicht zueinander abknicken. Diese Berührkanten haben dann in der Regel den Kantentyp 'umrisssichtbar'. D.h., beim Blick auf die Rundung sieht man in berechneten Perspektiven von den vielen Berührkanten nur die beiden äußersten, die die Kontur des Objekts bilden. Diesen Kantentyp 'umrisssichtbar' gibt es in aus IFC importierten Geräten nicht! Hier sieht man in Perspektiven immer alle Berührkanten!

## *Export in IFC-BIM-Datei, mit Geo-Koordinaten, auch Re-Export nach BIM-/IFC-Import*

Der BIM-/IFC-Export der aktuellen Projekt-Zeichnung ist *(schon länger)* aufrufbar unter 'Datenbank; Projekte bearbeiten; BIM/IFC' *(Schaltername geändert, früher: 'Export'!)* und jetzt zusätzlich identisch auch unter 'Ausgabe; BIM-/IFC-Export'.

#### **Kleinigkeiten**

Hierbei werden jetzt zusätzlich mit exportiert die Geräte-Textfelder **'Klassifizierung'** als **"Specification by User"** und **'Geräteart' als "Specification by Manufacturer"**, bei Bedarf abschaltbar im Aktenreiter **'Inhalt'**:

*Unter den beiden Aktenreitern sind unterschiedliche Optionen und Daten zu verwalten,*

*der eigentliche Export wird dann rechts unten per Schalter 'BIM-/ IFC-Export' gestartet.*

*Durch den Haken darunter 'Nur Daten im Fixrahmen' kann der Export eingeschränkt werden auf nur die Objekte im aktuellen Fixrahmen.*

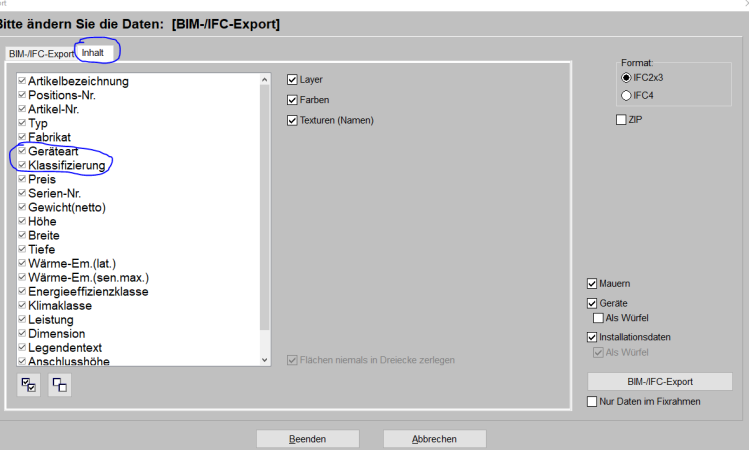

'BIM-/IFC-Export', Aktenreiter 'Inhalt'

#### **Position neu: Geographische Breite / Länge / Höhe; zugehörige Position in Zeichnung; Maps**

*Die Geo-Position wird normalerweise automatisch beim Import der IFC-Datei übernommen bei der Funktion 'Daten für Export übernehmen?'! (Weshalb man diese in der Regel auch durchführen sollte.)* 

*Für einen späteren Re-Export der eigenen Bearbeitungen in eine IFC-Datei und Rücksendung an den BIM-Koordinator muss diese Position unbedingt mit der bei diesem verwendeten übereinstimmen!*

*Welcher Position in Zeichnung' diese Geo-Position zugeordnet ist, ergibt sich beim Absetzen in den Grundriss und ist in 'X', 'Y' (und 'Höhe', 'Kippwinkel')* 

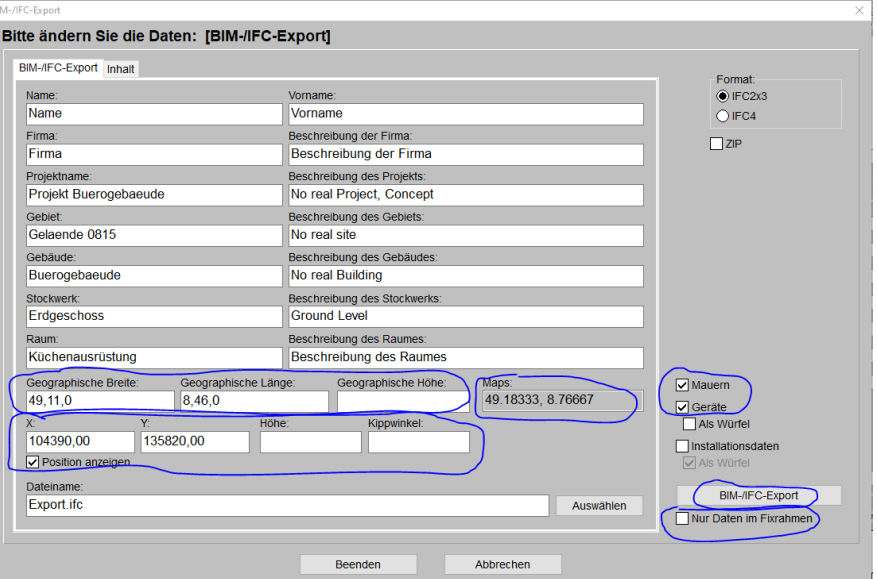

*festgehalten.* 'BIM-/IFC-Export', Aktenreiter 'BIM-/IFC-Export'

Im Export-Aktenreiter 'BIM-/IFC-Export' sind die 3 Felder 'Geographische Breite', 'Geographische Länge' und 'Geographische Höhe', sowie die Platzierung dieser globalen Position auf der Zeichenfläche per 'X', 'Y', 'Höhe' und 'Kippwinkel', neu:

Die **'Geographische Breite'** gibt den Abstand zum Äquator an in Form nachfolgend aufgezählter 3 oder 4, je durch Komma "," getrennter Ganzzahlen, denen jeweils noch "-" vorangestellt sein kann:

 $-$  Grad:  $-90...90$ .

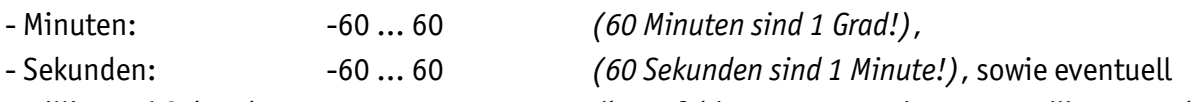

- Millionstel Sekunden: -999999 … 999999 *(kann fehlen, ansonsten immer 6-stellig angegeben!)*.

Das entspricht der traditionellen Aufteilung des Globus in je 360 Grad senk- *(und waagerecht)* um den Globus herumlaufend! 0 Grad liegt dabei auf dem Äquator *(bzw. bei der geografischen Länge in Greenwich, England)*. Jedes Grad wird noch unterteilt in je 60 Minuten und jede Minute in 60 Sekunden. *(Eine Sekunde geographische Breite entspricht so etwa 30 Metern.)*

Ohne führendes **"-"** ist es als nördliche, ansonsten als südliche Breitenangabe zu verstehen.

Trägt man vor der ersten *(Grad-)* Zahl ein "-" ein, wird das "-" in alle 3 bzw. 4 Komponenten übernommen! Ein einzelnes "-" nur bei den hinteren Werten wird nicht akzeptiert.

Versucht man für eine Komponente einen zu großen Wert anzugeben, dann wird er auf seinen maximal möglichen Wert *(90 bzw. 60, ggf. noch mit "-" davor)* reduziert.

Mögliche Werte für die Breite sind z.B. "32,17,59" *(nördlich, mit glatter Sekundenzahl)* oder "-32,-17,-59,-012345" *(südlich, mit Millionstel Sekunden)*.

Ein völlig illegaler und nicht akzeptierter Wert wäre "91,61,61,123": Der erste Wert muss zwischen 0 und 90 liegen *(und wenn 90, dann muss der Rest dahinter nur noch 0 sein)*, "91" ist nicht möglich! Die zweiten und dritten Werte müssen *(laut Definition)* zwischen 0 und 60 liegen, "61" ist nicht möglich! Und die Eingabe von nur 3 Stellen als vierter Wert ist zwar möglich, sie wird aber automatisch durch führende Nullen auf 6 Stellen erweitert!

**Hinweis:** In der zweiten und dritten Stelle "60" anzugeben, ist zwar erlaubt und wird *(laut Definition)* akzeptiert, sinnvoll ist es allerdings nicht: 60 Minuten sind 1 Grad und entsprechend sind 60 Sekunden eine Minute. Der Wert '40,60,0' ist also eigentlich '41,0,0', genauso wie '40,59,60'!

**Achtung:** Man kann die **Position auch als eine einzige Komma-/Dezimalzahl eintragen**, die dann als *(krumme)* Anzahl Grad aufgefasst wird und automatisch in obige Darstellung umgerechnet übernommen wird: Die Eingabe von z.B. "32,71" *(Grad)* wird automatisch umgerechnet zur Darstellung '32,42,36' *(also 32 Grad, 42 Minuten und glatte 36 Sekunden)* und "32,71234" zu '32,42,44,424000'. *(Vgl. auch weiter unten 'Maps'.)*

Die **'Geographische Länge'** gibt entsprechend den waagerechten Abstand Richtung Osten *(positiv)* bzw. nach Westen *(negativ: "-" vor allen Komponenten)* ab Greenwich, England, an. Wobei wieder der Globus waagerecht umlaufend in 360 Grad aufgeteilt wird, und jedes Grad in 60 Minuten und jede Minute in 60 Sekunden. Die geographische Länge ist also ganz ähnlich wie die geographische Breite anzugeben, nur dass die **Gradzahl hier bis 180° groß** werden darf, nicht nur bis 90°.

**Hinweis:** Die Länge einer Seemeile wurde ursprünglich definiert als genau eine Minute geographischer Länge am Äquator! Nord- oder südlich des Äquators wird die geographische Längen-Minute immer kürzer *(bis 0 an den Polen)*. Die geographische Breiten-Minute hingegen ist überall praktisch gleichlang, allerdings minimal kürzer als diese Seemeile *(weil der Globus etwas platt ist)*. Später wurde die Seemeile fest zu 1852,0 Meter definiert…

Die **'Geographische Höhe'** ist als Kommazahl anzugeben in der Form "12,456". *(Ob sie als Meter, Kilometer, Meilen, Fuß oder… zu interpretieren ist, ist nicht ganz klar… In der Regel wird die 'Geographische Höhe' wohl leer bleiben und die Erdoberfläche meinen…)*

**Achtung:** Die globale Position aus der IFC-Datei wird *(fast nur)* automatisch hierhin übernommen durch Bejahen des 'Daten für Export übernehmen!?'-Fensters, das beim Import oder Aktualisieren der IFC-Datei angeboten wird *(oder auch später gezielt in den Attributen der IFC-Datei aufgerufen werden kann)*, und *(erneut)*, wenn später die Attribute der IFC-Datei aufgerufen und mit angehaktem 'Geo-Koordinate automatisch übernehmen' per 'OK' wieder verlassen werden. Wenn man die eigene Bearbeitung der IFC-Datei später an den BIM-Koordinator zurückliefern will/muss, dann **muss diese globale Position unbedingt identisch/unverändert zurückgegeben werden**, damit die Position der eigenen Bearbeitung ins Projekt passt. *(Der BIM-Koordinator schiebt den Planungsteil nicht manuell an die richtige Stelle, sondern geregelt über die globale Position taucht er automatisch an der richtigen Stelle auf.)* In der Regel muss man also die Daten für den Export übernehmen lassen *(insbesondere, um die globale Position zu übernehmen)*, und in der Regel wird man die übernommene globale Position nicht manuell eintragen oder ändern oder sie leer lassen!

**'Maps':** Im Feld 'Maps' findet sich *(nicht direkt änderbar in grau)* die geographische Breiten-/Längen-Position in Form von zwei Dezimalzahlen: Jeweils *(krumme)* Anzahl nur der Grade, mit den Minuten/Sekunden in Nachkommastellen umgerechnet, mit '.' als Dezimal-Trennzeichen in den beiden Zahlen *(statt ',')*, und mit einem Komma zwischen den beiden Zahlen. In der Abb. oben "49.18333, 8.76667". Diese Form der Koordinate kann man in die Zwischenablage kopieren *(z.B. durch Markieren per Maus und <Strg>+'C')*, dann z.B. in Google-Maps direkt als Positionsangabe verwenden, und sich so die Baustelle auf der Landkarte 'aufrufen'!

**'X', 'Y', 'Höhe', 'Kippwinkel':** Die geographische Position wird in der Regel in der Nähe des Planungsobjekts liegen, sie muss sich aber nicht genau in einer Ecke oder in der Mitte des Objekts befinden! Die Koordinaten der Objekte der IFC-Datei sind Koordinaten relativ zu dieser globalen Position. Setzt man die IFC-Datei ab, ergibt sich automatisch der Punkt in 'Zeichnung' *(dort als 'XAbs'/YAbs'-Position)*, an der sich die globale Position findet. Diese Position in der Zeichenfläche wird im 'BIM-/IFC-Export'-Fenster angegeben unterhalb der geographischen Position in der Feldern **'X'** und **'Y'** *(und bei Anheben oder Verdrehung* **'Höhe'** *und* **'Kippwinkel'***)*!

**Hinweis 1:** Genauso, wie man die aus der IFC-Datei übernommene geographische Position in der Regel nicht manuell ändern sollte, sollte man auch deren Platzierung in der Zeichenfläche nicht durch Ändern von 'X'/'Y' manuell ändern! Dadurch würde man die Platzierung der eigenen Planung relativ zur geographischen Position ändern, wodurch die eigene Planung im BIM-Projekt beim BIM-Koordinator verschoben und nicht mehr an der richtigen Stelle erscheinen würde! *(Beide Positionswerte werden aber wieder auf den ursprünglichen Wert zurückgesetzt, wenn die ursprünglichen Positionen erneut aus der IFC-Datei übernommen werden durch Aufrufen der IFC-Datei-Attribute und Schließen per 'OK' mit angehaktem 'Geo-Koordinate automatisch übernehmen'!)*

**Hinweis 2:** Die globale Position *(die nur hier unter 'Ausgabe; BIM-/IFC-Export' bzw. 'Projekte bearbeiten; BIM/ IFC' angeb-/änderbar ist; dort auch Anzeige der Position in der Zeichnung abschaltbar per Haken* **'Position anzeigen'***)* wird unter 'Zeichnung' wie nachfolgend abgebildet angezeigt:

*Die globale Position aus 'Ausgabe; BIM-/IFC-Export' bzw. 'Projekte bearbeiten; BIM/IFC' wird in der Zeichnung durch ein Symbol angedeutet.*

*In diesem Beispiel liegt die Position direkt neben dem Objekt, sie kann theoretisch aber auch* 

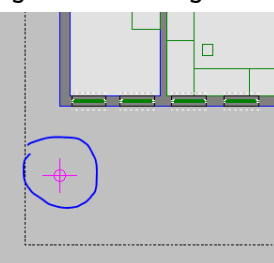

*sehr weit weg liegen!* Globale Position der IFC-Datei: In Zeichnung angezeigt, dort aber nicht änderbar

Angezeigt wird sie allerdings nur, wenn sie auf die Zeichenebene passt, und wenn die Anzeige nicht sowieso abgeschaltet wurde durch Entfernen des Hakens 'Position anzeigen'. Liegt die Position zu weit abseits außerhalb der Zeichenebene, dann wird sie einfach nicht angezeigt, ist aber natürlich weiterhin vorhanden und wird beim BIM-/IFC-Export mit ausgegeben. *(Bei sonstigen Zeichnungsausgaben wird sie aber nicht mit ausgegeben: Plotten, DXF…)* Sie kann direkt in der Zeichnung in keiner Weise geändert werden: Verschieben, Attribute aufrufen... ist dort alles nicht möglich. Beim Zoomen  $\Box$  auf 'Alles' wird die Position nicht mit berücksichtigt.

#### **Re-Export nach Import**

Schon länger kann eine selbst erstellte Zeichnung/Planung im IFC-Format ausgegeben werden unter 'Datenbank; **Projekte bearbeiten; BIM/IFC**' *(früher: 'Export'!)*, und jetzt identisch auch unter **'Ausgabe; BIM-/IFC-Export'**.

Im Fall 'alles selbst erstellt, **kein vorheriger BIM-/IFC-Import**' wurde *(und wird)* so die gesamte *(3D-)*Planung in die IFC-Datei ausgegeben, wobei die Rahmendaten Stockwerk-Bezeichner, Projektbezeichnung, *(jetzt neu:)* geographische Position… etc. vorher hier im Aktenreiter 'BIM-/IFC-Export' manuell eingetragen werden müssen.

Wenn hingegen vorher unter 'Grundriss bearbeiten' ein **IFC-Import durchgeführt** wurde und darauf liegend die Planung bearbeitet wurde, wird diese importierte IFC-Datei beim späteren BIM-/IFC-Export NICHT wieder mit exportiert, sondern nur die zusätzliche, eigene Planung! Wenn diese dann an den Ersteller/BIM-Koordinator zurückgegeben wird, spielt der sie in sein BIM-Projekt als Ergänzung*(!)* zusätzlich ein, erhält aber nicht seine eigenen Planungselemente wieder zurück!

Die hier anzugebenden BIM-Rahmendaten müssen auch für so einen Re-Export eingetragen sein. In der Regel muss man sie aber größtenteils nicht manuell füllen, sondern lässt sie direkt beim IFC-Import automatisch hier in den Bereich 'BIM-/IFC-Export' übernehmen! *(Oder kann diese Übernahme der Rahmendaten auch später wiederholen lassen per 'Daten für Export übernehmen' bei den Attributen des IFC-Objekts unter 'Grundriss bearbeiten' - z.B. wegen eines nachträglichen Stockwerk-Wechsels. Das nachträgliche Übernehmen - bzw. nach Änderung Zurücksetzen auf die ursprünglichen Werte - nur der globalen Position aus der IFC-Datei ist ebenfalls in den IFC-Datei-Attributen per Haken 'Geo-Koordinate automatisch übernehmen' möglich.)*

**Hinweis 1:** Hat man mehrere IFC-Dateien in den Grundriss eingefügt, dann sollte man nur eine davon als die Haupt-IFC-Datei 'beplanen' und unbedingt nur deren Rahmendaten und globale Position in den Bereich 'BIM-/IFC-Export' übernehmen lassen. Es gibt aber kein grundsätzliches Problem durch mehrfachen IFC-Import. Achtung: Keine der importierten IFC-Dateien wird wieder mit IFC-exportiert. Man muss halt nur darauf achten, die Rahmendaten nur der 'richtigen' IFC-Datei nach 'BIM-/ IFC-Export' zu übernehmen!

**Hinweis 2:** Hat man eine in den Grundriss eingefügte IFC-Datei bei deren Attributen 'In Grundriss kopieren' lassen, dann gilt diese ab dann komplett als 'eigene Planung' und wird beim BIM-/IFC-Export komplett mit ausgegeben! Das wird für die Haupt-IFC-Datei *(die vom BIM-Projekt-Koordinator kam und ergänzt werden soll)* in der Regel ein großer Fehler sein, mag aber gut und richtig sein, wenn man die *(nicht kopierte!)* Haupt-IFC-Datei durch weitere *(kopierte!)* IFC-Dateien ergänzen will, die als Teil der eigenen Planungsarbeit anzusehen sind und mit an den BIM-Projekt-Koordinator zurückgegeben werden müssen! Nur die Haupt-IFC-Datei darf in der Regel nie durch 'In Grundriss kopieren' in 'eigene' Planungselemente zerlegt werden…

#### **'Eigene' IFC-Layernamen beim IFC-Export**

Beim IFC-Export der eigenen Planung liegen in der erzeugten IFC-Datei die ausgegebenen Objekte auf IFC-Layern mit Namen der Art **"WD-Geraete[…]", "WD-Mauern[…]" und "WD-Installationsdaten[…]".** Dabei wird in den Klammern "[...]" jeweils der Lavername aus 'Laver wählen'  $\mathbb{E}$  genannt, bzw., wenn dem Laver kein Name zugeordnet war, dann findet sich dessen Layernummer in der Klammer!

**Beispiel 1:** Eigene Planungselemente liegen in der Zeichnung auf 'normalen' Layern aus 'Layer wählen'  $\mathbb{E}$ , z.B. auf Layer 0 *(immer ohne Name)*, auf Layer 17 *(hier ohne zugeordneten Namen)* und auf Layer 23 *(hier mit Layernamen "Spezielles")*. Wenn nun ein Gerät auf Layer 0 platziert ist, eine Mauer auf Layer 17 und ein Gerät auf Layer 23 mit einem Installationspunkt, dann würden sich unter den IFC-Layern der ausgegebenen IFC-Datei sicher die Layer "WD-Mauern[0]", "WD-Geraete[17]", "WD-Geraete[Spezielles]" und "WD-Installationsdaten[Spezielles]" finden! *(Je noch abhängig davon, ob Mauern, Geräte und/oder Installationsdaten tatsächlich auszugeben sind, gesteuert über entsprechende Haken im 'BIM-/IFC-Export'-Fenster.)*

Beispiel 2: Finden sich in der eigenen Planung z.B. auf 30 E-Layern Mauern und/oder Geräte *(jeweils als 3D-Objekte)*, dann würden sich in einer daraus erzeugten IFC-Datei 30 bis 90 Layer "WD-…" finden. *(90, wenn sich auf jedem Layer sowohl Mauern als auch Geräte mit auszugebenden Installationspunkten finden.)*

### *Korrekturen beim DXF-/DWG-Import: Farbflächen, Ellipsen*

**Ellipsen** werden beim Import von DXF-/DWG-Dateien automatisch in 5°-Schritten durch gerade Einzellinien nachgebildet importiert - eine Voll-Ellipse also in 72 Linienstücken. Wenn eine **Ellipse** nicht 'ausgebeult' ist sondern tatsächlich **kreisrund**, dann wird sie jetzt automatisch tatsächlich **als echter Kreis importiert**, bzw., wenn es nur der Teil einer kreisrunden Ellipse ist, **als Kreisstück**!

Eine sogenannte 'Solid-Hatch' in einer DXF-/DWG-Datei ist eine **Farbfläche**, deren Fläche von einem umrandenden Linienzug festgelegt wird. Dieser Linienzug besteht meist tatsächlich aus einer Kette gerader Linien, kann aber auch abschnittsweise **Kreisstücke oder Ellipsenstücke** enthalten. In so einem Fall wurden die Umrandungen bisher evtl. nicht korrekt importiert, und schlimmer, es konnte zu Querverbindungen zwischen zwei weit auseinander liegenden Farbflächen kommen wie nachfolgend abgebildet. Das Problem sollte jetzt behoben sein!

*Bisher konnten zwei eigentlich voneinander unabhängige Farbflächen verbunden sein beim DXF-/DWG-Import – was falsch war.*

*Hier fehlen diverse Halbkreis-Füllungen und zwischen 2 weit auseinander liegenden solchen Halbkreisen bestand eine (falsche) Verbindung.*

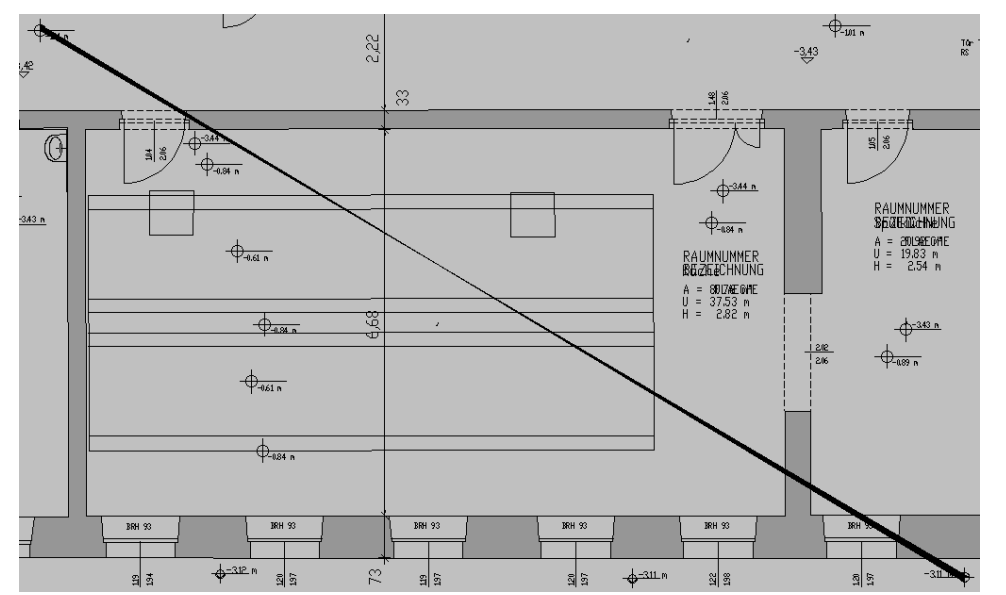

Fehler bisher: Nach einem DXF-/DWG-Import zwei Farbflächen nicht getrennt sondern mit Querverbindung

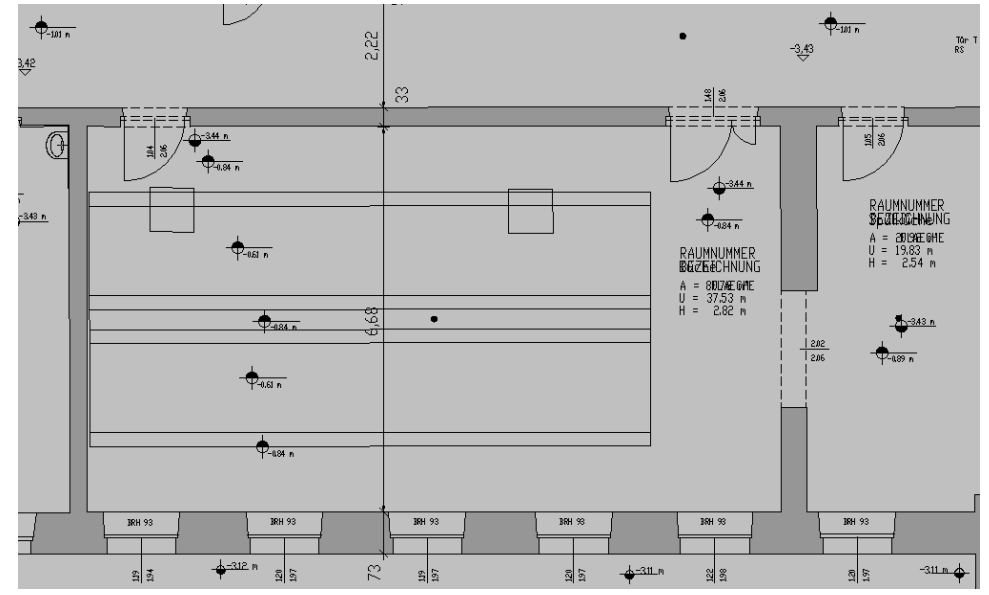

Korrigiert: Jetzt werden hier die zwei Farbflächen ohne Querverbindung importiert!

## *Attribute zu Linien, Flächen, Mauern: Zur Info mit dem Steigungs-'Winkel'*

Z.B. unter 'Grundriss bearbeiten' wird bei den Attributen  $|A|$ zu einer Linie, Fläche oder Mauer jetzt deren **Steigungswinkel im Feld 'Winkel'** *(grau: nicht änderbar)* zur Info mit angegeben in der Form "-14,2345°" oder "45°"! Die Werte liegen zwischen "90°" *(senkrecht hoch)* und knapp "-90°": Man betrachtet immer den Steigungswinkel ab dem linken Endpunkt der Linie. Waagerecht nach rechts entspricht Steigung "0", nach rechts oben ansteigende Linien haben positive Steigung bis maximal "90°", nach rechts unten fallende Linien haben negative Steigung bis minimal knapp "-90°".

**Hinweis:** Eigentlich 'andersrum' gezeichnete Linien *(z.B. nach links oben ansteigend oder nach links unten fallend)* werden bei der Steigungsangabe als nach rechts zeigend gezeichnet angenommen *(hier nach rechts unten fallend bzw. nach rechts oben ansteigend)*, so dass der Winkelbereich -90…90 tatsächlich ausreicht und passt.

*Jetzt sollten diese Probleme behoben sein und nicht mehr auftreten!*

## *Attribute zu farbiger Grundfläche, für 3D: 'Aktiv' abschaltbar, 'durchsichtig' schaltbar*

Bei den Attributen  $|A|$  zu einer farbigen Grundfläche sind im '3D-Fläche'-Bereich neu die beiden Haken 'Aktiv' und 'Durchsichtig':

*Eine farbige Grundfläche wird in 3D (also in Perspektiven) nur dargestellt, wenn das '3D-Fläche'-Feld 'Höhe' nicht leer ist! Wenn eine am Boden liegende Farbfläche in Perspektiven zu sehen sein soll, muss als 'Höhe' z.B. "1" oder "-1" eingetragen werden.*

*(Achtung: Die 3D-'Höhe' hat nichts mit der 'Wandhöhe' zu tun, die nur für die statistischen Werte 'Wandfläche' und Rauminhalt' verwendet wird.)*

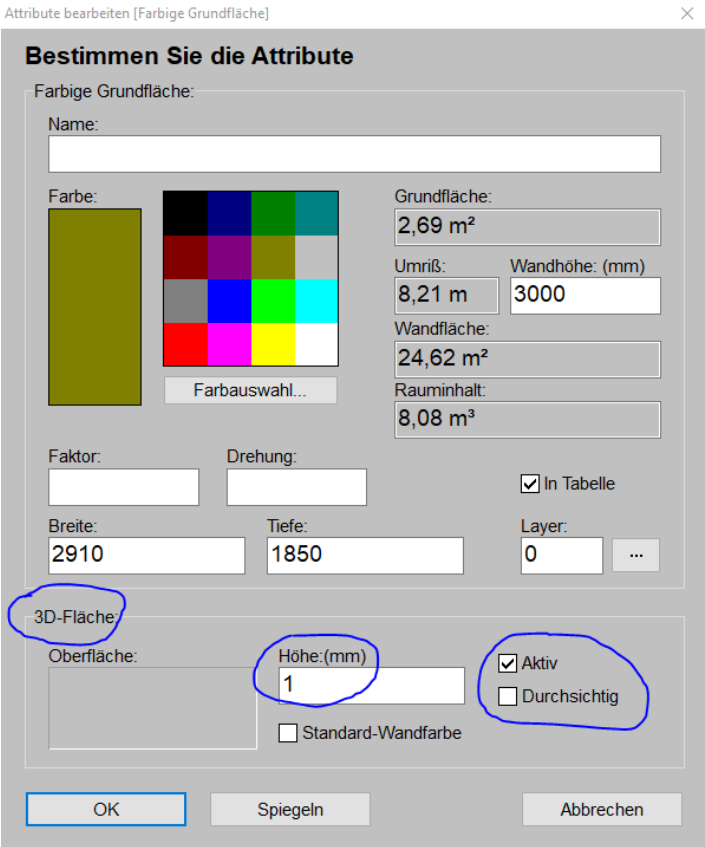

Attribute zu farbiger Grundfläche: Mit 'Aktiv' und 'Durchsichtig'

Wird der Haken **'Aktiv'** entfernt, dann wird die Fläche in Perspektiven nicht dargestellt! *(Ganz so, als wäre keine 'Höhe' angegeben: Eine farbige Grundfläche ohne Wert in 'Höhe' wird in Perspektiven nie dargestellt – auch bei gesetztem 'Aktiv'.)* Auf die Darstellung in 2D hat der Haken keine Auswirkungen!

Wird der Haken **'Durchsichtig'** gesetzt, dann wird die Farbfläche in Perspektiven nicht mehr massiv verdeckend dargestellt, sondern milchig durchsichtig!

## *Rechnungen-Listenanzeige* ≡: Neue Spalte 'Digitale Rechnung versendet'

Unter 'Auftrag; Rechnungen bearbeiten' konnte man sich bisher schon bei aktiver 'Listenanzeige'  $\equiv$  eine Spalte **'Digitale Rechnung erwünscht'** einblenden lassen. So konnte man direkt in der Listenansicht erkennen, dass zu dieser Rechnung kein normaler Ausdruck sondern ein E-Mail-Versand einer digitalen Rechnung gewünscht ist! In der Spalte wird jeweils entweder "Ja" oder ansonsten nichts angezeigt.

Jetzt kann man sich zusätzlich auch anzeigen lassen, ob der gewünschte Versand tatsächlich stattgefunden hat, durch Einblenden auch der neuen Spalte **'Digitale Rechnung versendet'** - am Besten direkt neben 'Digitale Rechnung erwünscht'. Die **Kombination "Ja"/"Ja"** zeigt dann an, dass die digitale Rechnung erstens gewünscht und zweitens tatsächlich rausgegangen ist!

**Hinweis 1:** Alternativ zu 'Digitale Rechnung versendet' konnte man sich bisher schon Datum und Uhrzeit der Versendung der digitalen Rechnung als Spalte **'RechnungE-MailDatum'** einblenden lassen! Ein Eintrag hier bedeutet ebenfalls, dass die digitale Rechnung rausgegangen ist.

**Hinweis 2:** Spalten einblenden lassen in eine Tabelle kann man per rechtem Mausklick in die graue Titelzeile der Tabelle und 'Einstellungen': Dann kann man beliebige Felder aus der rechten 'Verfügbar'-Liste an die gewünschte Stelle der linken 'Tabelleninhalt'-Liste verschieben und bekommt sie nach 'OK' als zusätzliche Spalten angezeigt!

**Hinweis 3:** Das Fenster 'Digitale Rechnung' einer Rechnung kann man auch direkt bei aktiver 'Listenanzeige'  $\equiv$  aufrufen per <Strg>+<Shift>+'D'! Man muss dazu also nicht  $\equiv$  abschalten und per Maus in den Bereich 'Digitale Rechnung' klicken…

### *Rechnungen-'DATEV-Export' , Buchungstext: Kunden-'Kurzbezeichnung1' plus 'Projekt'*

Beim 'DATEV-Export' and von Rechnungen wurde bis *Win*Delta®PMS 9.31 als 'Buchungstext' einfach die Kunden-'Kurzbezeichnung1' ausgegeben. Dadurch war der Kunde nicht nur durch seine ausgegebene 'Konto'- Nr., sondern auch durch seine Bezeichnung identifizierbar/nachvollziehbar.

In ersten Versionen von *Win***Delta®PMS** 9.40 wurde als Buchungstext stattdessen das Feld 'Projekt' ausgegeben, wodurch wohl die Rechnung selbst nachvollziehbarer werden sollte, allerdings war jetzt die Kundenbezeichnung nicht mehr im Klartext enthalten…

Deshalb wurde ab späteren Versionen von *Win***Delta®PMS** 9.40 *(und jetzt in 9.41)* der **'Buchungstext'** umgebaut zu Kunden-**'Kurzbezeichnung1'**, plus **": "** plus das Feld **'Projekt'**! So sollten jetzt sowohl der Kunde als auch die Rechnung nachvollziehbarer sein!

**Hinweis:** Das Feld 'Buchungstext' ist beschränkt auf 30 Zeichen. Ein zu langer hinterer Teil von 'Projekt' wird also ggf. abgeschnitten!

#### *Rechnungen-'DATEV-Export' : Im Protokoll Abschlags- & Schlussrechnungen markiert*

Seit Update 9.40 werden beim **'DATEV-Export'** von Abschlagsrechnungen deren Rechnungsbeträge nicht mehr auf das 'normale' Umsatz-Konto sondern auf ein Verrechnungskonto exportiert, und Schlussrechnungen werden nicht mehr mit Ihrem Restbetrag *(also Auftragssumme minus schon berechneter Abschlagsbeträge)* sondern mit der gesamten Auftragssumme exportiert. In nachgeschalteter Buchhaltungssoftware müssen dann die Abschläge vom Verrechnungskonto erst mit eingehenden Zahlungen und dann irgendwann später mit der kommenden Schlussrechnung verrechnet werden…

Als Fehler blieb leider in Version 9.40 erhalten, dass im Protokollfenster bei Schlussrechnungen weiterhin der alte, in der Regel kleinere Restbetrag *(Auftragssumme ohne schon berechnete Abschlagsbeträge)* genannt wurde! *(In der DATEV-Übergabe-Datei stand also der korrekte, neue, große Wert, aber im zugehörigen Protokoll wurde der alte, in der Regel kleinere und falsche Wert genannt.)*

Das Problem ist behoben. Jetzt wird auch im Protokoll der korrekte Betrag identisch wie in der Übergabe-Datei genannt!

Und zusätzlich wurde jetzt das **Protokoll in Bezug auf Abschlags- und Schlussrechnungen etwas aussagekräftiger** gestaltet:

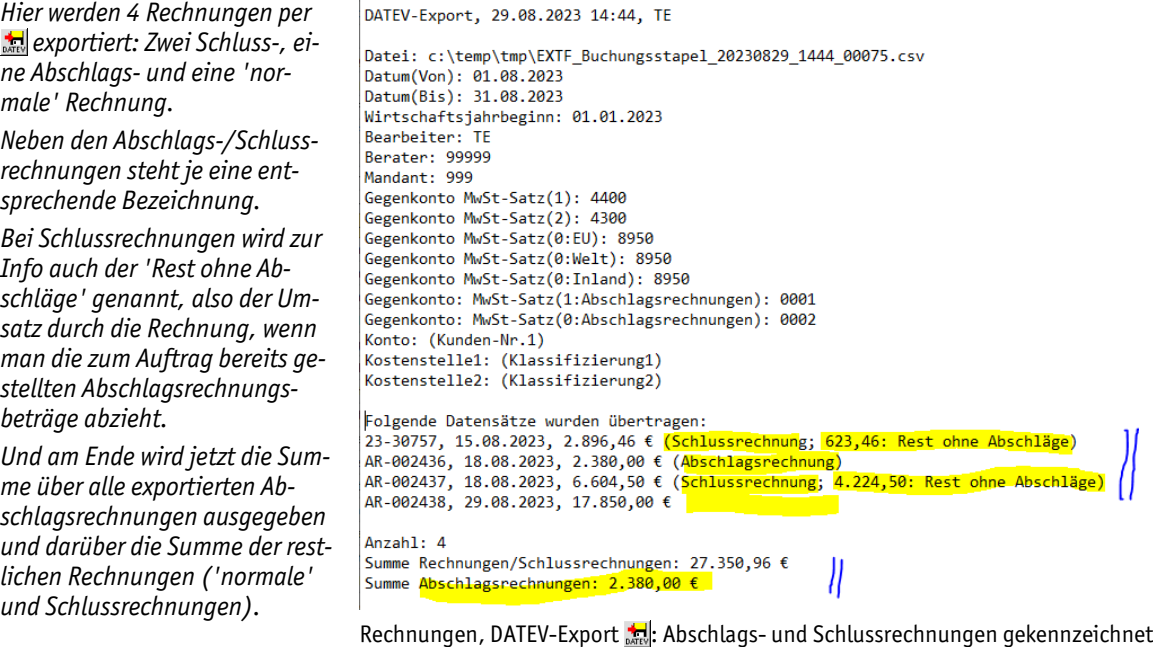

Das Protokoll ermöglicht so jetzt insbesondere, Schlussrechnungen zu identifizieren. Wenn man also z.B. einem Steuerberater Rechnungen per übermittelt, sollte man ihm vielleicht auch die zugehörige Protokolldatei mit übermitteln, damit er sich über die Schlussrechnungen weiter Gedanken machen kann und die zugehörigen *(früheren)* Abschlagsrechnungen/-zahlungen herausfinden und gegenbuchen kann…

**Hinweis:** Die Protokolldatei findet sich im selben Verzeichnis wie die DATEV-Datei, nur ist sie vom Typ LOG statt CSV.

## *Eingangsrechnungen-'DATEV-Export' : 'Kostenkonto' immer als Konto auszugeben*

Unter **'Auftrag; Eingangsrechnungen bearbeiten'** können Eingangsrechnungen im DATEV-Format exportiert werden, um sie z.B. an den Steuerberater oder die Buchhaltung zu übergeben.

*Der Vermerk 'oder "Kostenkonto" ' deutet an, dass ein Wert im Feld 'Kostenkonto' die Konto-Auswahl dominiert und beim 'DATEV-Export' in jedem Fall als Konto ausgegeben wird (wenn im einzelnen Datensatz gefüllt)!*

*Die Ausgabe eines (ggf. im einzelnen Datensatz) vorhandenen Wertes aus 'Kostenkonto' ist nicht abschaltbar!*

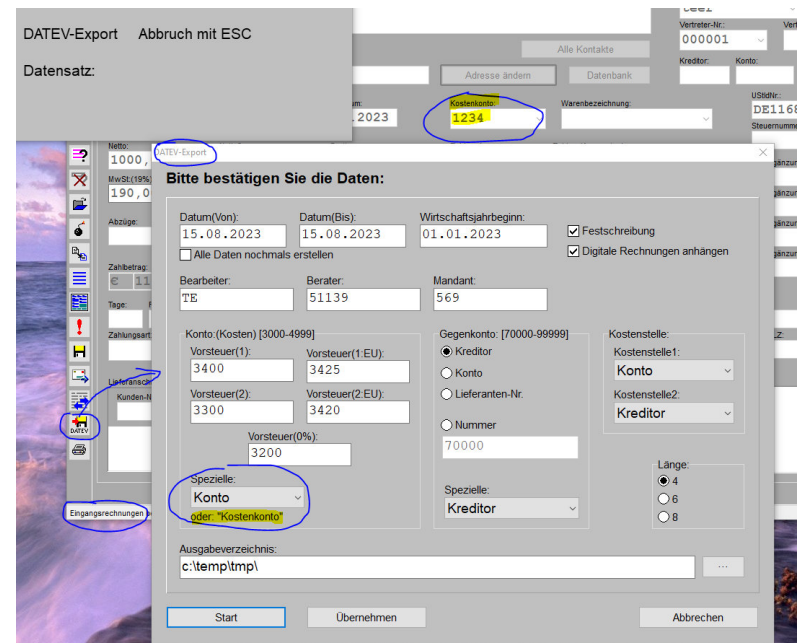

Eingangsrechnungen, DATEV-Export : 'oder "Kostenkonto" ' beachtet

In 5 Feldern können 'Vorsteuer'-abhängige Standard-'Konto'-Werte angegeben werden, so dass z.B. für eine deutsche 19%-Rechnung oder eine EU-Auslands-0%-Rechnung jeweils ein Standard-Konto-Wert festgelegt ist. Eine *(Eingangs-)*Rechnung wird so je nach ihrem Typ auf eins der 5 Standard-Konten exportiert.

Abweichend von diesem Standard-Konto kann ein 'Spezielle'-Feld ausgewählt sein, so dass ein Datensatz bei Bedarf durch einen Eintrag in diesem 'speziellen' Feld auf ein individuelles Konto DATEV-ausgebbar ist. So können 100 Eingangsrechnungen z.B. ohne Probleme auf 100 unterschiedliche Kontenwerte exportiert werden – oder 90 auf die Standard-Konten *(bei diesen ist das 'Spezielle'-Feld leer)* und 10 auf individuelle Konten *(durch Werte je im 'Spezielle'-Feld!)*. *(In obiger Abb. ist das Feld 'Konto' unter 'Spezielle' ausgewählt.)*

Und ein Sonderfall und sozusagen die dritte Stufe der Feld-Auswahl ist hier das Feld **'Kostenkonto'**: Ist **im Feld 'Kostenkonto' eines Datensatzes ein Wert** eingetragen, dann wird dieser Wert in jedem Fall beim 'DATEV-Export' **als Kontowert exportiert** – unabhängig von den angegebenen Standard-Konten und von der Auswahl unter 'Spezielle'! Nur wenn das Feld 'Kostenkonto' im aktuellen Datensatz leer ist, wird dieser beim 'DATEV-Export' auf das Konto aus dem 'Spezielle'-Feld exportiert, bzw. wenn auch das Feld leer ist, dann auf das Standard-Konto.

**Hinweis:** In den letzten Neuerungen zum Update 9.40 war beschrieben, dass beim 'DATEV-Export' ein Wert aus 'Kostenkonto' nur als Konto exportiert wird, wenn in 'Spezielle' kein Datenfeld ausgewählt ist. Der Wert wird aber unabhängig von der 'Spezielle'-Wahl in jedem Fall ausgegeben *(wenn Feld 'Kostenkonto' gefüllt)*.

**Achtung:** Die Ausgabe des 'Kostenkonto'-Eintrags beim 'DATEV-Export' ist nicht abschaltbar! Ist das Feld gefüllt in einer beim 'DATEV-Export' auszugebenden Eingangsrechnung, dann wird dieser Wert auch als Konto-Wert mit ausgegeben! Soll es anders sein, muss der Wert statt in 'Kostenkonto' in einem anderen Feld eingetragen werden!

### *Eingangsrechnungen: In 'Einstellungen/Belege' manuell auf 'Abgeschlossen' setzbar*

Unter **'Auftrag; Eingangsrechnungen bearbeiten'** geht ein Datensatz automatisch auf Zustand 'Abgeschlossen', wenn die Summe der eingetragenen Zahlungen genau der 'Brutto'-Summe entspricht.

Wenn man eine Eingangsrechnung nicht komplett zahlen, sie aber trotzdem auf 'Abgeschlossen' bekommen wollte, musste man bisher z.B. den noch offenen Rest durch Eintrag in 'Abzüge' ausgleichen.

Das geht natürlich immer noch, aber jetzt kann man alternativ auch nach Klick in den *(großen, weißen)* Bereich **'Einstellungen/Belege'** den neuen Haken **'Abgeschlossen' manuell setzen**!

**Hinweis 1:** Um auch bei aktiver 'Listenanzeige'  $\equiv$  direkt sehen zu können, ob eine Eingangsrechnung bereits abgeschlossen ist, sollte die Spalte **'Stand'** mit eingeblendet werden. Sie enthält je nachdem die Einträge "Offen" oder "Abgeschlossen"!

**Hinweis 2, zur Abgrenzung:** Die Spalte **'Fällig'** zeigt das Zahlungszieldatum an *(nur bei noch offenen Eingangsrechnungen und wenn Datum angegeben wurde)* und die Spalte **'Status'** enthält entweder "\*Fällig" *(wenn noch offen und Zahlungszieldatum angegeben und erreicht)* oder ist leer.

#### *Eingangsrechnungen: In 'Datei; Datenwartung' massenhaft auf 'Abgeschlossen' setzbar*

Unter 'Datei; Datenwartung; **Vorgänge abschließen**' kann man zu diversen Datenbanken alle 'alten' Datensätze bis zu einem angebbaren **'Enddatum'** auf 'Abgeschlossen' setzen lassen.

Das ist jetzt **auch für Eingangsrechnungen** möglich! *(Das Enddatum bezieht sich hier auf das Feld 'Datum' und nicht etwa auf 'Belegdatum'!)*

Die Funktion ermöglicht es insbesondere, auf einen Schlag alle uralten Datensätze aus 'Offen'- oder '\*Fällig'-Listen loszuwerden *(z.B. in 'Offene Eingangsrechnungen' )*, bei denen man vielleicht früher die erfolgten Zahlungen nicht eingetragen hatte, die aber jetzt nicht mehr interessieren weil sehr alt. *(In aktuellen Zeiträumen hingegen sollte man Datensätze bei Bedarf wohl nur einzeln manuell auf 'Abgeschlossen' setzen…)*

### *Eingangsrechnungen, 'Digitale Rechnung'-Import: Mit Lieferanschrift und auch aus nur-XML*

Unter **'Auftrag; Eingangsrechnungen bearbeiten'** kann man, wenn einem die zu erfassende Rechnung als PDF-Datei vorliegt, nach Klick in den **Abbildungs-Bereich 'Digitale Rechnung'** diese Datei in den Datensatz einladen per Schalter **'Rechnung aus PDF laden'** *(bisher 'Digitale Rechnung laden')*.

Die PDF-Datei wird dadurch als Abbildung dem Eingangsrechnungs-Datensatz fest zugeordnet und kann später nach erneutem Klick in den Bereich 'Digitale Rechnung' immer wieder angezeigt werden!

*Jetzt kann per 'Rechnung aus XML laden' auch eine digitale Rechnung, die als reine XML-Datei vorliegt (anstatt PDF mit XML-Dateiteil), eingelesen werden und den Eingangsrechnungs-Datensatz so füllen!*

*Und aus den XML-Datei-Daten (egal ob reines XML oder XML-Anhang in PDF-Datei) wird jetzt, wenn denn enthalten, auch der Bereich 'Lieferanschrift' der Eingangsrechnung gefüllt!*

*(Den Schalter 'Rechnung aus PDF laden' gab es bisher schon, allerdings wurde er angeboten als 'Digitale Rechnung laden'.)*

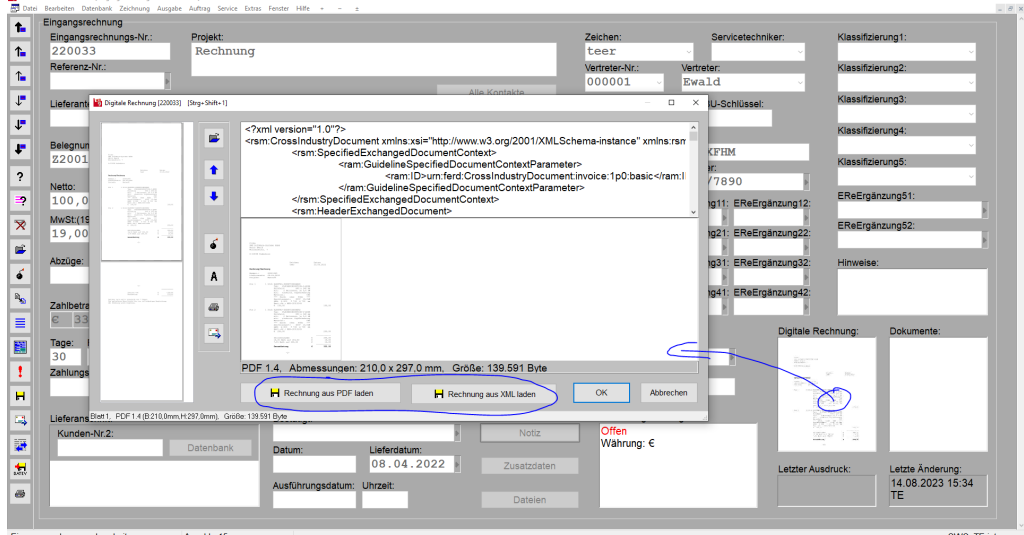

Eingangsrechnung: 'Rechnung aus PDF laden' oder neu 'Rechnung aus XML laden'

Dabei werden, wenn die PDF-Datei auch einen XML-Dateiteil enthält mit den eigentlichen digitalen Rechnungsdaten, automatisch zusätzlich die Felder der Eingangsrechnung soweit möglich mit diesen Daten aus dem XML-Dateiteil gefüllt!

Wenn einem die digitale Rechnung **nur als reine XML-Datei** vorliegt *(also ohne/keine PDF-Datei!)*, dann kann man jetzt auch diese hier mit der neuen Laden-Option **'Rechnung aus XML laden'** einladen! Dadurch wird zwar keine Abbildung der Rechnung eingeladen *(die gibt es nicht in einer reinen XML-Datei)*, aber es werden eben die Daten der digitalen Rechnung soweit möglich in die Eingangsrechnung übernommen!

Neu ist auch, dass, wenn der XML-Teil einer eingeladenen digitalen Rechnung **Lieferanschrift-Daten** enthält, diese jetzt auch in den Bereich **'Lieferanschrift'** der Eingangsrechnung übernommen werden!

Die gewünschte Übernahme von Datenfeldern aus dem XML-Dateiteil muss bestätigt werden: 'Rechnungsdaten aus ZUGFeRD-Daten einlesen!?' *(Bei 'Nein' würde ansonsten nur der PDF-Teil als Rechnungsabbild übernommen werden und Eingangsrechnungs-Felder blieben leer und müssten komplett manuell gefüllt werden.)*

Bei Abschluss des Ladens werden dann nochmal sämtliche ausles- und übernehmbaren Datenfelder (einzeln abschaltbar) angezeigt:

*Dass die ggf. vorhandenen XML-Rechnungsdaten überhaupt eingelesen werden sollen, muss zuerst bestätigt werden:*

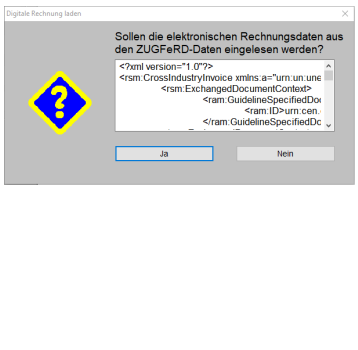

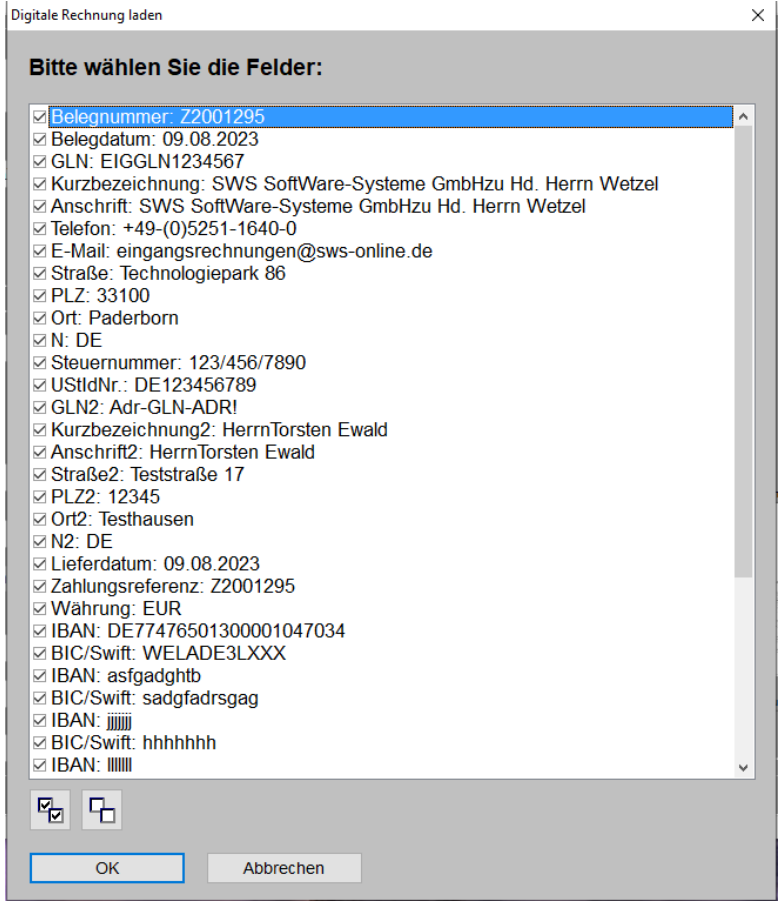

Eingangsrechnung, Rech.-Datei laden: Aus XML übernehmbare Daten angezeigt und einzeln abschaltbar

**Hinweis 1:** Wenn man unter 'Auftrag; Rechnungen bearbeiten; Digitale Rechnung' eine digitale Rechnung erstellt, dann erzeugt man so nicht nur eine PDF-Datei als Ersatz für einen Papier-Ausdruck, sondern zusätzlich enthält die PDF-Datei eben auch noch einen XML-Dateiteil mit den digitalen Daten der Rechnung! *(Diese könnte man auch testweise unter 'Eingangsrechnungen bearbeiten' einlesen…)*

**Hinweis 2:** Auch wenn in *Win***Delta®PMS** eine Rechnung unter 'Rechnungen bearbeiten' eine Lieferanschrift enthält *(Anschrift2 ist verwendet)*, dann wird diese Lieferanschrift nicht unbedingt beim Erzeugen einer digitalen Rechnung mit in den XML-Dateiteil ausgegeben: Dies passiert NICHT bei den ersten beiden auswählbaren 'Profil'-Typen "Basic" und "Comfort" *(für die die Angabe einer Lieferadresse nicht vorgesehen ist)*, sondern nur in den beiden komplexeren Typen "EN16931" und "XRechnung" *(beide vom Typ "ZUGFeRD 2.2")*! *(Davon unabhängig zeigt der PDF-Dateiteil auch bei den ersten beiden Typen in der Regel die Lieferadresse mit im PDF-Dateiteil an…)*

## *'Datenbank; Vorgang suchen': Mit Datenbank 'Eingangsrechnungen'*

In der Datenbank-übergreifenden Volltextsuch-Funktion 'Datenbank; Vorgang suchen' kann jetzt auch die Datenbank 'Eingangsrechnungen' zur Durchsuchung mit angehakt werden!

**Hinweis 'Nummer':** Wenn der gesuchte Begriff eine Datensatznummer bzw. der Inhalt eines Nummern-Schlüsselfeldes ist *(wie z.B. 'Referenz-Nr.')*, kann er statt im Volltext-Suchfeld im Feld 'Nummer' angegeben werden. Dann werden in den zu betrachtenden Datenbanken nur die in Frage kommenden Nummern-Schlüsselfelder durchsucht statt einer echten Volltextsuche. Das geht in der Regel schneller und liefert insbesondere keine ungewollten zusätzlichen Treffer, wenn die angegebene Nummer z.B. in anderen Texten oder in Artikel-Nrn. vorkommen mag… *(Handelt es sich bei der Nummer um eine Kunden-Nr., dann muss der Haken 'Kunden-Nr.' gesetzt werden, damit auch Kunden-Nrn. betrachtet werden.)*

## *Vorgänge (Projekte, Aufträge …): Umsortierung nach (offenem) 'Ausführungsdatum' möglich*

In sämtlichen Vorgänge-Datenbanken kann jetzt beim Ikon 'Suchen/Sortierung' ? nach dem 'Ausführungsdatum' durch Angabe eines konkreten Wunschdatums gesucht, bzw. die Reihenfolge nach 'Ausführungsdatum' umsortiert werden:

*Man gibt entweder das gewünschte 'Ausführungsdatum' an, so dass danach gesucht wird, oder sortiert einfach die Nachbarschaft des aktuellen Datensatzes um nach 'Ausführungsdatum' (unter 'Sortierung ändern').*

*Unvollständige Datumsangaben in 'Ausführungsdatum' werden automatisch um das aktuelle Jahr und ggf. den aktuellen Monat zu einem vollständigen Datum ergänzt.*

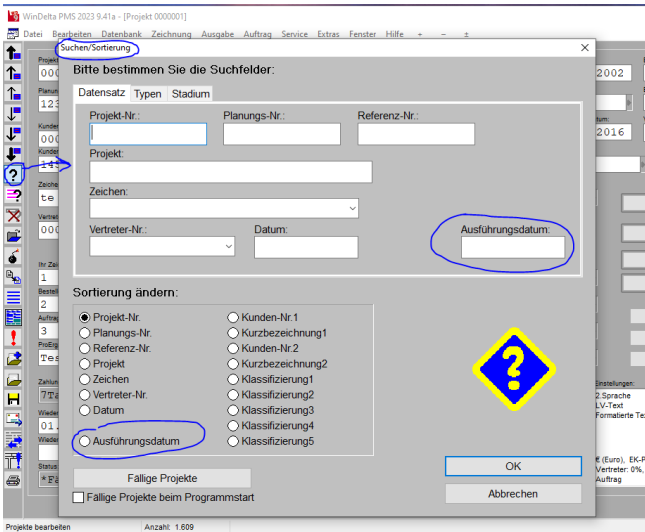

Projekte/Aufträge/Rechnungen/...; ?: Suchen und 'Sortierung ändern' nach 'Ausführungsdatum'!

Alle **schon abgeschlossenen Datensätze** werden bei dieser Umsortierung nach dem 'Ausführungsdatum' ganz **nach unten hinter alle offenen Datensätze** sortiert! *(Ähnlich wie bei der Umsortierung nach fälligen Rechnungen: Im Prinzip betrachtet man nur die offenen Rechnungen und alle schon abgeschlossenen finden sich weit unten.)* **Interessieren tun eigentlich nur die offenen, oben hintereinander aufgeführten Datensätze!**

**Hinweis 1:** Wenn in einem Datensatz das Feld **'Ausführungsdatum' leer** ist, **dann** geht er stattdessen **mit seinem 'Datum'** in die Sortierung ein: Ist bei einem Datensatz gar kein 'Ausführungsdatum' angegeben, wird angenommen, dass für diesen Datensatz sofortige Ausführung gilt, also am 'Datum' des Datensatzes!

**Hinweis 2:** Die Umsortierung nach 'Ausführungsdatum' ist eigentlich eine Umsortierung nach der Kombination aus dem Stand *(Offen/Abgeschlossen: alle offenen zuerst oben)* und einem Datumswert, der entweder das 'Ausführungsdatum' ist *(wenn im Datensatz angegeben)* oder aber ansonsten das 'Datum'!

Bei Suche nach einem konkreten Ausführungsdatum landet man auf dem ersten offenen Datensatz mit diesem Ausführungsdatum, oder, wenn so ein Datensatz nicht existiert, auf dem ersten offenen Datensatz mit einem älteren Ausführungsdatum. Jüngere, also noch kommende offene Datensätze-Ausführungsdaten sind oberhalb/davor aufgeführt, ältere dahinter. *(Und unterhalb aller offenen Datensätze dann alle bereits abgeschlossen.)*

## *Adress- bzw. Lieferanten-Datensatz: Bei auch in andere Datenbank umspeicherbar*

Die Datensätze aus 'Datenbank; Adressen bearbeiten' und 'Lieferanten bearbeiten' sind praktisch identisch aufgebaut. Wenn man einen existierenden Adress-Datensatz auch oder stattdessen in der Lieferanten-Datenbank haben möchte *(oder umgekehrt)*, kann man ihn jetzt einfach bei 'Kopieren' **in die andere Datenbank** abspeichern lassen:

*Durch Anhaken von 'In Lieferanten kopieren' kann eine Adresse als Lieferant (links), bzw. per 'In Adresse kopieren' kann ein Lieferant als Adresse (rechts) abgespeichert werden! Nach Setzen des Hakens wird eine passende Nr. vorgeschlagen.*

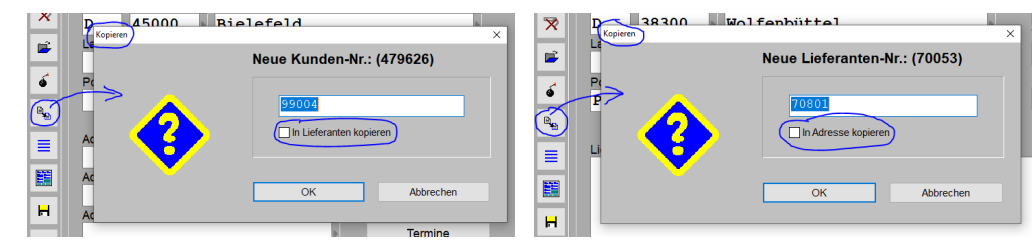

'Kopieren' <sub>Be</sub> von Adressen *(links)* bzw. Lieferanten *(rechts)*: In andere Datenbank hinein möglich!

## *Mitarbeiter- bzw. Vertreter-Datensatz: Bei auch in andere Datenbank umspeicherbar*

Die Datensätze aus 'Auftrag; Mitarbeiter bearbeiten' und 'Vertreter bearbeiten' sind praktisch identisch aufgebaut. Wenn man einen existierende Mitarbeiter-Datensatz auch oder stattdessen in der Vertreter-Datenbank haben möchte *(oder umgekehrt)*, kann man ihn jetzt einfach bei 'Kopieren' in die andere Datenbank abspeichern lassen:

*Durch Anhaken von 'In Vertreter kopieren' kann ein Mitarbeiter als Vertreter (links), bzw. per 'In Mitarbeiter kopieren' kann ein Vertreter als Mitarbeiter (rechts) abgespeichert werden! Nach Setzen des Hakens wird eine passende Nr. vorgeschlagen.*

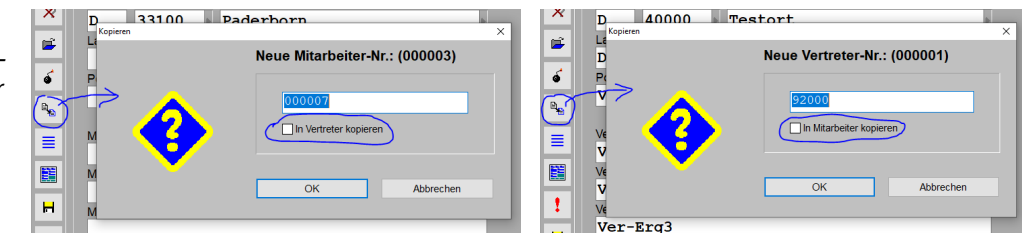

'Kopieren' <sub>®</sub> von Mitarbeitern *(links)* bzw. Vertretern *(rechts)*: In andere Datenbank hinein möglich!

## *Geräte bearbeiten, 'Lager': 'Letzte Auslieferung' neu, 'Letzte Buchung' korrigiert*

Im Fenster **'Lager'** zu einem Gerät der Gerätedatenbank wird jetzt rechts unten das Feld **'Letzte Auslieferung' neu** mit angezeigt. Und das Feld **'Letzte Buchung'** hat sich leicht **geändert**.

**'Letzte Buchung'** sind allgemein Datum & Uhrzeit der letzten Lagerbestandsänderung des Geräts: Zugänge durch Anlieferungen, Abgänge durch Lieferscheine oder Rechnungen, Änderungen manuell oder durch Inventur *('Auftrag; Inventur')*… Bisher ging eine auf ein Gerät durchgeführte Inventur *(als Übernahme eines 'Gezählt'-Wertes als Lager-Bestands-Wert)* in dessen Feld 'Letzte Buchung' ein, auch wenn dabei der Lagerwert einfach unverändert bestätigt und gar nicht geändert wurde. Das wurde jetzt geändert: **Eine durchgeführte Inventur geht bei einem Gerät nur in 'Letzte Buchung' ein, wenn dabei mindestens ein Lager-Wert geändert wird!** *(Ein Umbuchen von z.B. Lager01 nach Lager02, ohne den Gesamtbestand zu ändern, wird aber weiterhin als neue 'Letzte Buchung' angesehen!)*

Das neue Feld **'Letzte Auslieferung'** enthält Datum & Uhrzeit der letzten 'echten' Auslieferung an einen Kunden durch Lieferschein oder Rechnung. Hier NICHT berücksichtigt werden manuelle Änderungen am Lagerbestand oder Änderungen durch Inventur und Anlieferungen!

**Hinweis 1:** Das Feld 'Letzte Auslieferung' eignet sich besonders gut zur **Ermittlung von 'Ladenhütern'**! Wenn das enthaltene Datum schon ewig her ist, stellt sich die Frage, ob man den Artikel überhaupt im Lager haben sollte…

**Hinweis 2:** Ein **Formular**, das sich auf die **Datenbank 'Gerätelager'** bezieht *(ausgegeben werden dabei alle Geräte der Lagerdatenbank, nicht nur ein aktuelles!)*, oder das sich auf die **Geräte-Datenbank** bezieht *('Gerät'- oder 'Geräte'-Formular)* kann das neue Feld 'Letzte Auslieferung' ausgeben per neuer **Formel 'Letzte Auslieferung'**.

## *Klärungsmöglichkeiten: Welche Windows-Software wird zur Anzeige eines Dateityps verwendet? <Strg> halten bei 'Datei anzeigen' bzw. bei Doppelklick auf Dateipfad*

**In 'Dateien'** *(z.B. unter 'Projekte bearbeiten', 'Aufträge bearbeiten'…)* kann man sich dort notierte Dateien unterschiedlicher Typen anzeigen lassen durch Doppelklick in die Datei-Zeile oder per 'Datei anzeigen'.

Zur Anzeige von *Win***Delta®PMS**-internen Formaten *(AZF, PZF, FSF…: Zeichnungs-Simulationen, Perspektiven, Formular-Simulationen…)* werden dann direkt *Win***Delta®PMS** oder der SWS-Viewer verwendet.

Auch für einige sonstige Dateiformate *(BMP, JPG, DXF…)* kann*(!)* unter 'Dateien; Einstellungen' angehakt sein, dass sie direkt vom SWS-Viewer angezeigt werden sollen.

Für alle dort nicht angehakten Dateitypen und sonstige unbekannte Dateitypen *(insbesondere auch für PDF!)* lässt sich *Win***Delta®PMS** von Windows mitteilen, welche Software zu starten ist zur Anzeige dieses Dateityps. Dann wird diese Fremd-Software/-App automatisch gestartet und sollte die aktuelle Datei anzeigen!

Bisher wurde dabei von *Win***Delta®PMS** nicht unbedingt die Windows-**Standard-Software** zum Öffnen dieses Dateityps verwendet, sondern es konnte auch die von einem Windows-Programm **zuletzt dazu verwendete** Software *(z.B. nach 'Öffnen mit' im Windows-Datei-Explorer)* verwendet werden. Das wurde ab Version 9.40d, Build-Datum 28.7.23, umgestellt auf die Windows-Standard-Software zum Öffnen dieses Dateityps!

Nachfolgende zusätzliche kleine Änderung und Erläuterungen sollen es ermöglichen zu klären, wenn hierbei eine nicht erwartete bzw. die falsche Software verwendet wird oder der Aufruf nicht klappt.

Neu ist, dass, wenn man **in 'Dateien' die Taste <Strg> gedrückt hält**, während man die Anzeige einer Datei per **Doppelklick oder 'Datei anzeigen'** aufruft, dass dann der Name und Aufrufpfad der hierfür ggf. verwendeten 'Fremd'-Software inklusive dem als Start-Parameter übergebenen Dateipfad angezeigt wird! Diese Zeichenkette findet sich dann automatisch auch in der Zwischenablage *(für ggf. weitere Untersuchungen)*.

*(Bei Anzeige einer Datei direkt per WinDelta®PMS oder per SWS-Viewer wird das Fenster NICHT angezeigt.)*

*Hier wird für die Anzeige einer PDF-Datei das Programm Acrobat.exe aufgerufen.*

*Der angezeigte Aufruf inkl. Dateipfad-Parameter findet sich dann zusätzlich automatisch in der Zwischenablage. (Bei Bedarf muss er also nicht vom Bildschirm abgetippt werden…) Nach 'OK' wird die Software* 

*dann tatsächlich gestartet und zeigt die Datei an.*

*(Ohne <Strg> startet die Datei wie bisher schon direkt.)*

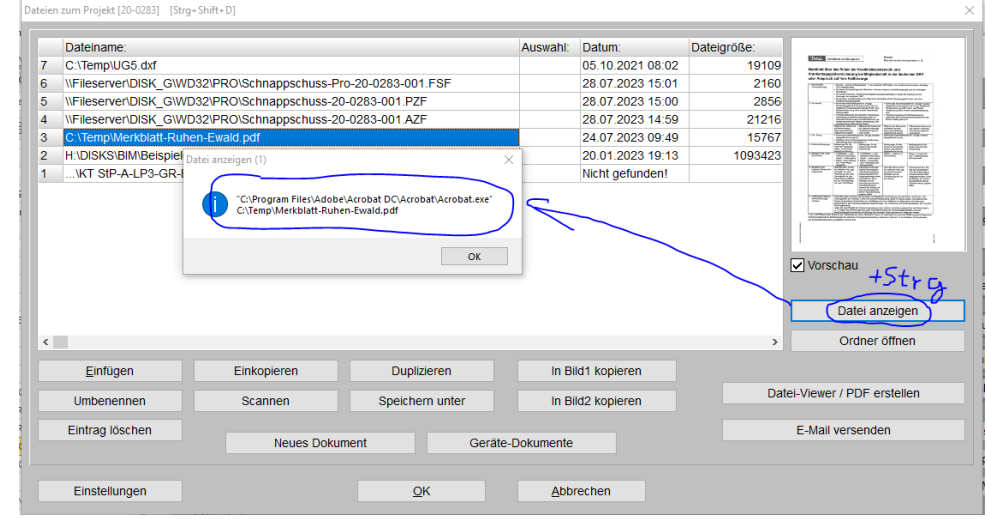

'Dateien; Datei anzeigen' (oder Doppelklick) bei gehaltenem <Strg>: Fremd-Software-Aufruf angezeigt

Dass z.B. PDF-Dateien von Acrobat.exe anzuzeigen sind und wo sich dieses findet, ist nirgendwo in *Win***Delta® PMS** einstellbar, sondern wird von *Win***Delta®PMS** bei Windows erfragt!

In Windows kann man Dateitypen zuordnen z.B. im Datei-Explorer im Dialog **'Öffnen mit'**, in dem man zusätzlich *(für nicht nur einmaligen sondern zukünftigen Standard-Start)* festlegen kann **'Immer diese App zum Öffnen von …-Dateien verwenden'**. Oder bei der Installation oder auch nur der Nutzung einer Software wird automatisch in Windows festgelegt, dass diese immer zur Anzeige gewisser Dateitypen zu verwenden ist. Falls der neu anzeigbare Pfad der verwendeten Software unerklärlich ist: Die Infos zur dem Dateityp zugeordneten Software und deren Pfad stammen aus der **Windows-Registry**, aufrufbar in Windows per **'regedit'**.

#### **Achtung: Große Vorsicht bei Änderungen in der Windows-Registry!!**

Die Standard-Software für z.B. den Dateityp '.pdf' ist festgelegt in der Registry unter dem Pfad **HKEY\_CURRENT\_USER\SOFTWARE\Microsoft\Windows\CurrentVersion\Explorer\FileExts\.pdf\UserChoice** und dort im Feld 'Progid': *(Für z.B. DXF wäre entsprechend in dem Pfad das '.pdf' zu ersetzen durch '.dxf'.)*

*Der dort gefundene Eintrag (hier 'Acrobat.Document.DC') verweist auf den nächsten Registry-Eintrag, der den zugehörigen Pfad zur zu verwendenden Software enthält.*

*(Windows-Registry: 'regedit'.)*

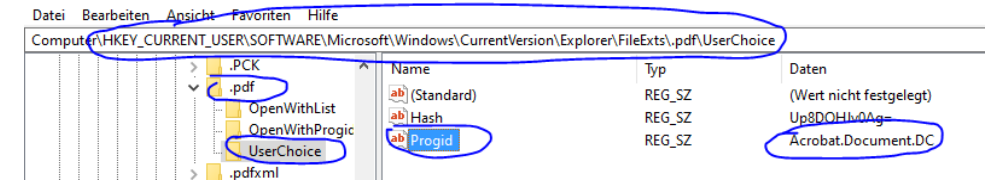

Windows-Registry: Auf welche Software wird z.B. für Dateityp '.pdf' verwiesen!?

Mit dem dort im Feld 'Progid' gefundenen Eintrag *(hier 'Acrobat.Document.DC': wird im folgenden Pfad verwendet)* kann man den konkreten Pfad zur zugehörigen Software finden, hier:

#### **HKEY\_CLASSES\_ROOT\Acrobat.Document.DC\shell\Open\command**:

Registrierungs-Editor

Registrierungs-Editor

*So findet man in der Windows-Registry beispielsweise wie hier den Aufruf-Pfad zum Starten von PDF-Dateien.*

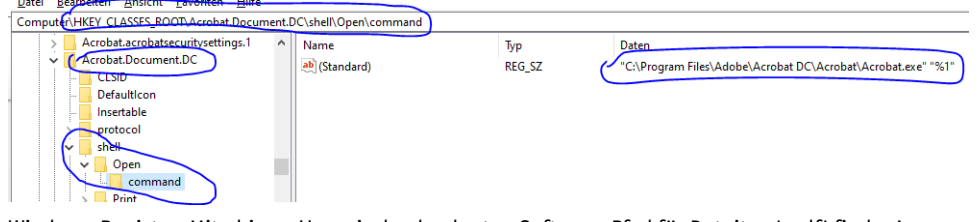

Windows-Registry: Mit obigem Verweis den konkreten Software-Pfad für Dateityp '.pdf' finden!

Nur, **falls obige Einträge keinen sinnvollen Software-Aufruf ermöglichen**, wird das alte *(bis 9.40d)* Verfahren weiterhin verwendet:

Die zuletzt verwendete *(also nicht unbedingt die Standard-)* Software für z.B. den Dateityp '.pdf' ist festgelegt in der Registry unter dem Pfad

### HKEY\_CURRENT\_USER\SOFTWARE\Microsoft\Windows\CurrentVersion\Explorer\FileExts\.pdf\OpenWithList

und dort im Feld **'MRUList'**: *(Für z.B. DXF wäre entsprechend in dem Pfad das '.pdf' zu ersetzen durch '.dxf'.)*

*Unter 'OpenWithList' können diverse Software-exe-Dateien hinter Index-Buchstaben 'a', 'b'… aufgezählt sein.*

*Der Eintrag 'MRUList' verweist auf einige dieser Einträge. Der vorderste Index-Buchstabe in der Zeichenkette (hier 'f') verweist auf die zuletzt verwendete Software (hier 'Acrobat.exe')!*

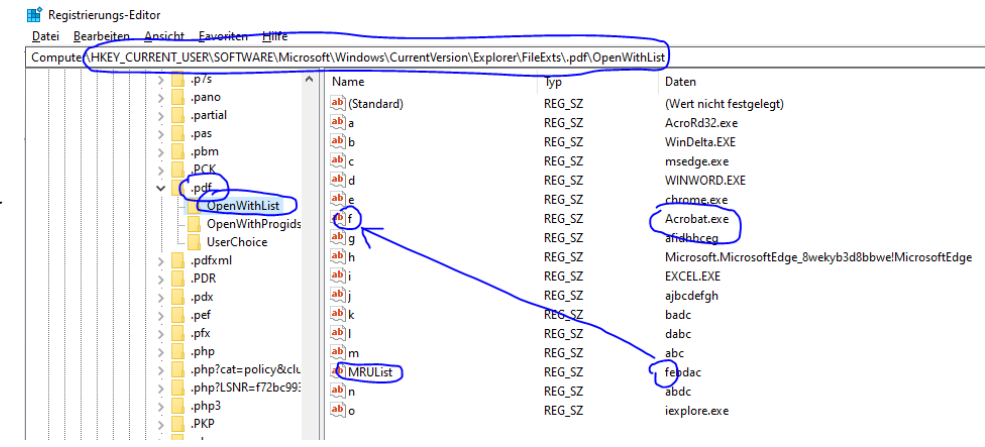

Windows-Registry: Mit welcher Software wurde zuletzt z.B. Dateityp '.pdf' angezeigt!?

Hier werden einige Software-Namen aufgezählt unter Einträgen 'a', 'b', 'c'… Im Feld **'MRUList'** wird auf mehrere dieser Einträge verwiesen, die wohl schon mal zur Anzeige dieses Dateityps verwendet wurden. Der erste Buchstabe verweist auf die zuletzt verwendete Software. *(In der Abb. oben wird so auf Eintrag 'f' verwiesen, wo sich 'Acrobat.exe' findet.)*

Mit dem so gefundenen Software-exe-Eintrag *(hier 'Acrobat.exe': wird im folgenden Pfad verwendet)* kann man den konkreten Pfad zur zugehörigen Software finden, hier:

#### **HKEY\_CLASSES\_ROOT\Applications\Acrobat.exe\shell\Open\command**:

*So findet man in der Windows-Registry wie hier den zuletzt verwendeten(!) Aufruf-Pfad zum Starten von beispielsweise PDF-Dateien.*

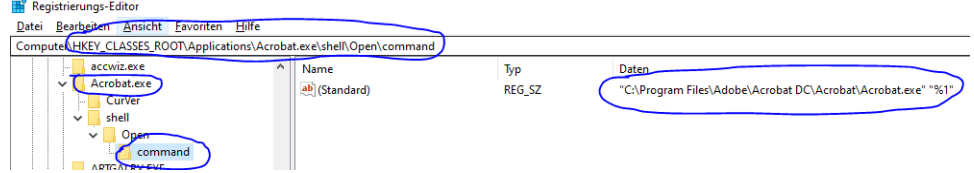

Windows-Registry: Mit obigem Verweis den konkreten Software-Pfad für Dateityp '.pdf' finden!

#### *Korrektur zu Lieferanten-Adresse-'Gesperrt bei DAD-Installation'*

Man kann *(schon länger)* eine in 'Datenbank; Lieferanten bearbeiten' vorhandene Lieferanten-Adresse vor dem Überschreiben durch die im DAD zu dieser Lieferanten-Nr. hinterlegten Adressdaten schützen, indem man bei dieser 'Lieferanten-Nr.' den Haken setzt 'Lieferanten bearbeiten; Zusatzdaten; Allgemeines;

#### **Gesperrt bei DAD-Installation**':

*Diese Sperr-Option gibt es schon länger. Sie verhindert, dass diese Lieferanten-Adresse beim massenhaften Einspielen von Lieferanten-Adressen bei Verwendung einer neuen DAD-DVD ('Sollen die Lieferanten-Daten aktualisiert werden?') überschrieben wird.*

*Neu ist (erst) jetzt, dass dieser 'Gesperrt'-Haken auch bei der zweiten Möglichkeit, Lieferanten-Adressdaten bei der DAD-Installation einzuspielen, beachtet wird, nämlich beim Einspielen von Gruppen mit gesetzter -Option 'Lieferantendaten einlesen'!*

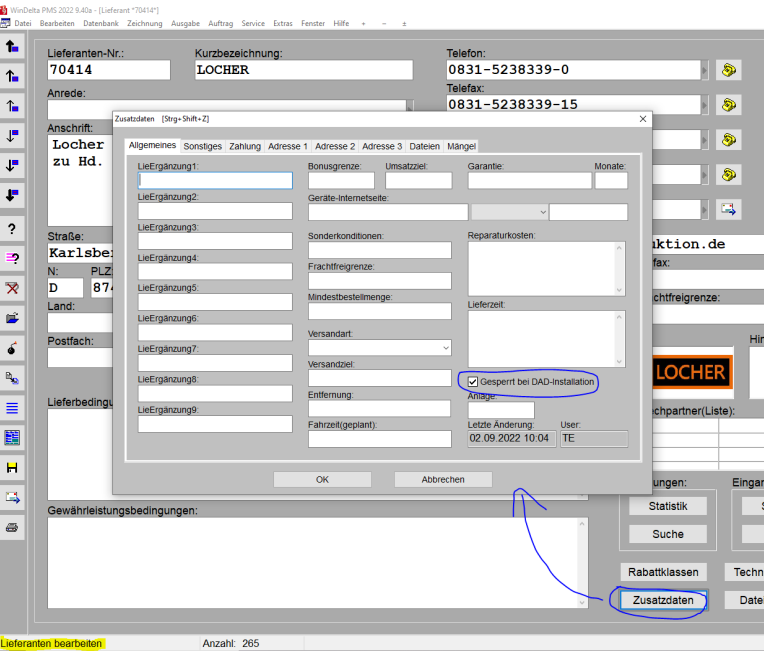

Lieferanten-Zusatzdaten: Mit 'Gesperrt bei DAD-Installation'

Lieferanten-Adressdaten werden in der Regel beim Einspielen einer neuen DAD-DVD per 'DAD-Installation (von DVD)' automatisch massenhaft eingespielt: Es wird dann angeboten 'Sollen die Lieferanten-Daten aktualisiert werden?', was wohl in der Regel auch gemacht wird.

*(Bei Bedarf kann dies auch später bei jeder DAD-DVD-Installation nachgeholt werden per 'DAD-Diskette laden ; Lieferantendaten einlesen'.)*

Ist bei einer einzelnen Lieferanten-Adresse die Option 'Gesperrt bei DAD-Installation' gesetzt, wird diese Adresse NICHT eingespielt bei diesem massenhaften Einspielen der Lieferanten-Adressen!

Allerdings wird eine Lieferanten-Adresse in der Regel auch *(einzeln)* eingespielt, wenn eine Datenbank-Gruppe dieses Lieferanten eingespielt wird:

*Dass die Adressdaten eines Lieferanten eingespielt werden, wenn eine seiner Datenbankgruppen installiert wird, wurde eingeführt, als DAD-Daten auch online ('via FTP') installiert werden konnten statt nur von DVD:*

*Bei der Online-DAD-Daten-Installation wird kein massenhaftes Einspielen von DAD-Lieferanten-Adressdaten angeboten, daher 'müssen' hier die Lieferanten-Adressdaten zusammen mit ihren Gerätedaten eingespielt werden. (Passiert seitdem aber auch bei Installation 'von DVD'.)*

*Und dabei wurde bisher das 'Gesperrt bei DAD-Installation' des einzelnen Lieferanten nicht beachtet! (Was jetzt korrigiert wurde.)*

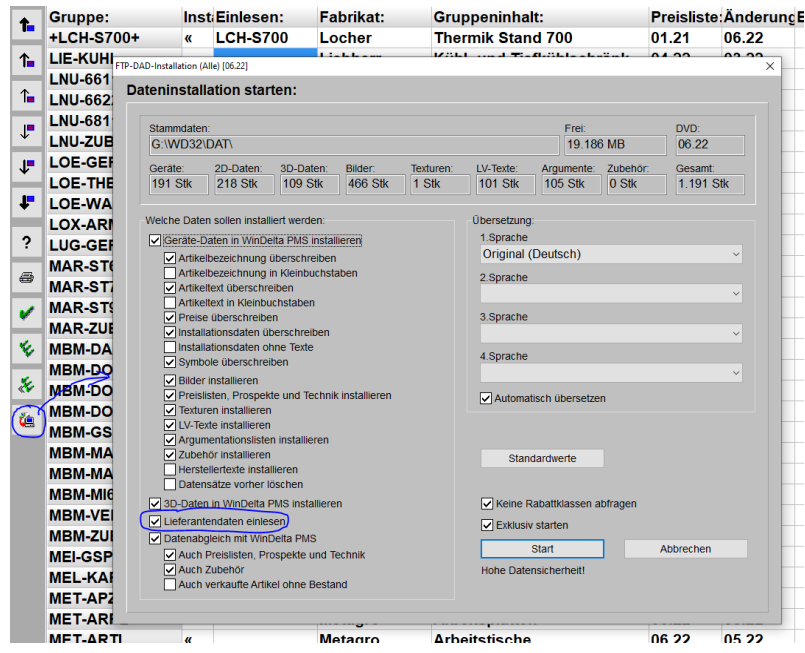

DAD-Installation von Datenbankgruppen *('von DVD' oder auch 'via FTP')*: Mit 'Lieferantendaten einlesen'

Bisher wurde die Lieferantenadress-Option 'Gesperrt bei DAD-Installation' nicht beachtet bei diesem Einspielen der Lieferanten-Adresse zusammen mit einer seiner Datenbankgruppen. *(Was passiert, wenn die 'Dateninstallation starten'-Option 'Lieferantendaten einlesen' gesetzt ist: Vgl. Abb.)*. Das wurde korrigiert! Jetzt wird eine Lieferanten-Adresse bei der DAD-Installation tatsächlich nie geändert, wenn bei ihr 'Gesperrt bei DAD-Installation' gesetzt ist!

**Hinweis 1, DAD-Lieferanten-Nr. ändern lassen**: Bei der DAD-Installation *(von DVD oder via FTP)* wird zu einer Datenbankgruppe durch den Eintrag in der Spalte 'Lieferanten-Nr.' erstens festgelegt, welche Lieferanten-Nr. bei den Geräten dieser Gruppe bei ihrem Einspielen in der Gerätedatenbank notiert werden soll, und zweitens auch, auf welche Lieferanten-Nr. die Lieferanten-Adressdaten in die Lieferanten-Datenbank eingespielt werden sollen, wenn die Gruppe mit gesetzter Option 'Lieferantendaten einlesen' installiert wird. So kann ein DAD-Lieferant praktisch komplett von seiner DAD-Standard-Lieferanten-Nr. auf eine abweichende Lieferanten-Nr. 'umgebogen' werden!

**Achtung:** Voraussetzung für ein komplettes solches **Umbiegen einer Lieferanten-Nr.** ist, dass erstens bei der DAD-Installation tatsächlich bei jeder Datenbankgruppe des Lieferanten die abweichende Lieferanten-Nr. notiert wird *(insbesondere auch, wenn später im DAD neue Gruppen dazukommen sollten!)*, und zweitens, dass das **massenhafte Einspielen der DAD-Lieferanten-Adressdaten von DVD NICHT durchgeführt** wird! *(Dieses wird bei DAD-Installation einer neuen DAD-DVD angeboten. Dabei ist die abweichende Lieferanten-Nr. unbekannt und die Standard-Lieferanten-Nr. wird verwendet…)*

**Hinweis 2:** Lieferanten-Nrn. von neuen Lieferanten im DAD werden *(durch SWS)* automatisch als *(bei SWS hochgezählte)* 70000-er Nummer neu zugeordnet. Derzeit werden dabei niedrige 70400-er Nummern vergeben. Diesen Nummernbereich sollten Sie zur Vermeidung von Kollisionen möglichst von eigenen Nummern frei halten durch Verwendung deutlich höherer Nummern. Wenn Sie aber auch eigene Nummern in dem Bereich bereits verwendet haben, sollten Sie diese entweder auf eine höhere Nummer umkopieren *(wenn noch keine Belege zu der Nummer angelegt)*, oder aber wohl bei diesen die Option 'Gesperrt bei DAD-Installation' setzen und bei neuen DAD-Lieferanten mit identischer Nummer diese Lieferanten-Nr. bei Gruppen des Lieferanten auf eine deutlich höhere Nummer umbiegen lassen!

**Hinweis 3:** Wenn eine Lieferanten-Adresse bei der DAD-Installation eingespielt wird, dann werden nur die im DAD gefüllten Felder eingespielt – also insbesondere Anschrift und Kontaktdaten. Alle anderen ggf. zu dieser Lieferanten-Nr. schon gefüllten Felder bleiben unverändert erhalten. Insbesondere wird also eine ggf. schon vorhandene Lieferanten-Nr. beim DAD-Einspielen nicht gelöscht und neu angelegt, sondern nur seine Adressdaten 'reingemischt'…

## *DAD-Installation: Spalte 'Änderung' in Form "21.08.23" statt "08.23"*

In der Liste der Datenbankgruppen bei der **DAD-Installation** war in der **Spalte 'Änderung'** bisher nur der Monat der letzten Bearbeitung der Gruppe in der Form "08.23" *(für August 2023)* angegeben. Jetzt wird hier stattdessen das **genaue Datum** der letzten Bearbeitung angegeben **in der Form "21.08.23"**!

**Achtung:** Das ist in aller Regel nicht das Datum, ab dem die Gruppe online *('via FTP')* zur Installation zur Verfügung stand: Zuerst werden Gruppen nach einer Bearbeitung in aller Regel dem Hersteller zur Kontrolle zur Verfügung gestellt, der sie dann entweder später freigibt *(ohne Garantie oft 1-2 Wochen später)*, oder aber weitere Änderungen veranlasst *(was dann aber wieder zu einer neuen Bearbeitung und einem neuen Datum der letzten Bearbeitung führt)*. Und in der Regel werden die seit ein paar Tagen *(nach der ggf. Hersteller-Freigabe)* zur Veröffentlichung anstehenden Gruppen dann jeweils erst am folgenden Donnerstag eingestellt und stehen also erst ab dann zur 'DAD-Installation (via FTP)' zur Verfügung! Wenn man also am 15.8.23 das letzte Mal die Online-DAD-Installation 'via FTP' durchgeführt hat, kann man sich nicht darauf verlassen, keine überarbeiteten Gruppen zu verpassen, wenn man beim nächsten Mal nur die zuletzt überarbeiteten Gruppen seit dem 15.8.23 installiert, sondern im Gegenteil: Ziemlich sicher verpasst man dann diverse Gruppen, die insbesondere Anfang August *(oder evtl. auch noch im Juli)* bearbeitet worden waren, aber am 15.8. noch nicht eingestellt waren…. Wenn man tatsächlich **nicht 'alle' sondern nur die neuesten** Gruppen DAD-installieren will, **dann** sollte man den ausgewählten Zeitraum 'großzügig' **vor dem Datum der letzten Installation beginnen lassen…**

**Hinweis 1:** Wenn man bei jeder 'DAD-Installation (via FTP)' immer alle DAD-Gruppen auswählt *(statt nach 'Letzte Änderung'-Sortierung nur die neuesten)*, dann produziert man nicht jedes Mal zu viel Online-Traffic: Für die Installation online heruntergeladene Gruppen-Installations-Dateien werden jeweils zusätzlich zu ihrer Installation auch gepuffert und lokal gespeichert. Bei einer späteren erneuten 'DAD-Installation (via FTP)' werden zu installierende Gruppen nur konkret heruntergeladen, wenn sie nicht *(mit dem aktuellen Bearbeitungsdatum!)* bereits gepuffert identisch auf dem Zielrechner vorhanden sind! Schon aktuell installiert gewesene Gruppen werden so zwar tatsächlich *(evtl. überflüssigerweise)* erneut installiert, sie werden aber nicht erneut heruntergeladen, produzieren also nicht erneut Internet-Traffic!

**Hinweis 2:** Bei Erscheinen einer neuen DAD-DVD gelten alle DAD-Gruppen als 'neu' bzw. als aktuell überarbeitet, so dass sämtliche lokal gepufferten DAD-Gruppen-Installations-Dateien 'alt' sind und bei erneuter Online-DAD-Installation dann doch neu heruntergeladen werden würden. Der Grund ist, dass das Datum der letzten DAD-DVD *(im Rahmen einer Bearbeitung…)* jeweils in allen DAD-Gruppen vermerkt wird.

### *KunGer-Druckformulare: Gruppenendsummen-Zeilen mit Gruppenname und Gruppen-Pos.-Nr.*

Zu Gruppen der Geräteliste kann das Attribut 'Gruppenendsumme' gesetzt sein. Es bedeutet, dass beim Ausdrucken der Geräteliste *(in Angebot, Rechnung…; per 'KunGer…'-Unterformular)* hinter der letzten Position der Gruppe noch eine Zeile ausgegeben wird in der Art "Gruppensumme: € … ".

Schon länger konnte dabei per Formular-Formel **'Gruppenname'** der Name *(die 'Artikelbezeichnung')* der Gruppe mit ausgegeben werden.

Jetzt neu kann per Formular-Formel **'Gruppenpositionsnummer'** auch die Positionsnummer *('Pos.')* der Gruppe mit ausgegeben werden!

Mit den beiden Feldern sind damit am Ende der Gruppe Zeilen der Art "Summe '17 Spülgruppe': € …" oder "(Ende Gruppe 17 Spülgruppe)" o.ä. möglich für hier z.B. die Gruppe "Spülgruppe" mit Pos. "17"!

**Hinweis 1:** Bei Ausgabe des Kopfelements einer Gruppe werden dessen Pos.-Nr. und Artikelbezeichnung wie bei der Ausgabe jedes anderen Elements der Geräteliste auch 'normal' ausgegeben per Formeln 'Pos.' und 'Artikelbezeichnung' *(oder 'Artikeltext::1')*. Wenn aber die Gruppenendsummenzeile auszugeben ist, steht man bei der Ausgabe der Gerätelistenelemente nicht auf diesem Gruppen-Kopfelement sondern schon auf dem letzten Element der Gruppe und würde mit diesen Standard-Formeln eben nur die Daten dieses letzten Gruppen-Elements ausgeben. Um hier *(weit unten)* immer noch den Namen und die Pos.-Nr. des Gruppen-Kopfelements *(von weiter oben erneut)* ausgeben zu können, benötigt man eben die Formeln 'Gruppenname' und 'Gruppenpositionsnummer'…

**Hinweis 2:** Um von einem KunGer-Formular am Ende einer Gruppe einen Gruppenendsummenzeilenblock ausgeben zu lassen, wird hinten im KunGer-Formular die Ausgabe-Bedingung 'Gruppenendsumme<>0' am Anfang der Zeile*(n)* verwendet. Diese Bedingung ist genau dann gesetzt, wenn man mit der Ausgabe auf dem letzten Element der Gruppe steht UND beim Gruppen-Kopfelement das Attribut 'Gruppenendsumme' gesetzt ist! So kann genau hinter der Ausgabe des letzten Elements einer Gruppe zusätzlich auch noch der Gesamtpreis der Gruppe – bei Bedarf mit dessen Namen und Pos.-Nr. – ausgeben werden!

### *Verzeichnisse bei Mandanten-Verwendung: Spezielles 'Mitarbeiter'-Verzeichnis angebbar*

Unter 'Extras; Verzeichnisse' werden die Standard-Verzeichnisse festgelegt *(insbesondere 'Stammdaten' und 'Arbeitsbereich')*, und man kann bei Bedarf die Daten für Mandanten festlegen *(unter 'Mandanten ändern')*.

Durch Verwendung von Mandanten kann man z.B. bei einer Firmenstruktur mit mehreren Filialen *(oder bei Nutzung von Win***Delta®PMS** *für mehrere Firmen gleichzeitig)* für jeden Standort eigene Verzeichnisse festlegen. Insbesondere kann man so getrennte Arbeitsbereiche erreichen *(Projekte, Aufträge, Rechnungen, Serviceaufträge…: Für jeden Standort je in eigenem Verzeichnis abgelegt!)* bei üblicherweise trotzdem zentralem 'Stammdaten'-Verzeichnis *(mit Geräten, Graphiken, Adressen, und auch Mitarbeitern)*.

Wegen der Problematik, dass man üblicherweise über alle Mandanten hinweg nur mit einem zentralen 'Stammdaten'-Verzeichnis arbeitet, dass Servicetechniker in der Mitarbeiter-Datenbank angelegt sein müssen *(also normalerweise im 'Stammdaten'-Verzeichnis zentral gespeichert)*, und dass bei weit auseinander lie-

genden Standorten es nicht sinnvoll ist, an jedem Standort alle Servicetechniker der Firma zur Auswahl zu haben *(wenn man z.B. einen Servicetechniker einem Serviceauftrag zuordnet)*, kann man jetzt unter **'Extras; Verzeichnisse; Mandanten ändern'** im Bereich 'Spezielle' für jeden Mandanten auch ein **eigenes 'Mitarbeiter'-Verzeichnis** festlegen! So kann man über alle Mandanten hinweg weiterhin mit zentralen Stammdaten arbeiten, aber trotzdem jeweils eigene Mitarbeiter *(und damit Servicetechniker)* haben!

**Hinweis:** Wenn man das erste Mal ein abweichendes 'Mitarbeiter'-Verzeichnis angibt, in dem sich bisher keine Mitarbeiter-Datenbank findet, wird diese initial leer angelegt. Zur Übertragung/Duplizierung der bisherigen Mitarbeiter auch in das neue Verzeichnis hinein können die Mitarbeiter per 'Datei; Datentransfer' aus dem bisherigen Verzeichnis raus- und anschließend in das neue Verzeichnis eingespeichert werden. Oder man dupliziert per Explorer die Mitarbeiter-Datenbank *(alle Dateien 'DeltaMit.\*')* aus dem bisherigen *('Stammdaten'-)* Verzeichnis in das neue hinein. In beiden Fällen hat man anschließend alle Mitarbeiter jeweils in beiden Mandanten und muss dann 'aufräumen'…

#### *Änderungen in Protokolldatei 'start.err'*

Seit Version 9.10 gilt: Wenn*(!)* im *Win***Delta®PMS**-Hauptverzeichnis eine *(Text-)*Datei **'Start.err' existiert** *(wenn sie nicht existiert, kann man sie jetzt neu bei Bedarf und nur, falls noch nicht vorhanden, anlegen lassen unter 'Extras; Verzeichnisse; Startparameter')*, dann wird automatisch jedes Starten und Beenden des Programms *(also der Datei windelta.exe aus diesem Hauptverzeichnis)* in der Datei start.err protokolliert, **bisher** durch Daten der Art *(bisher alle in einer langen Zeile hintereinandergehängt)*:

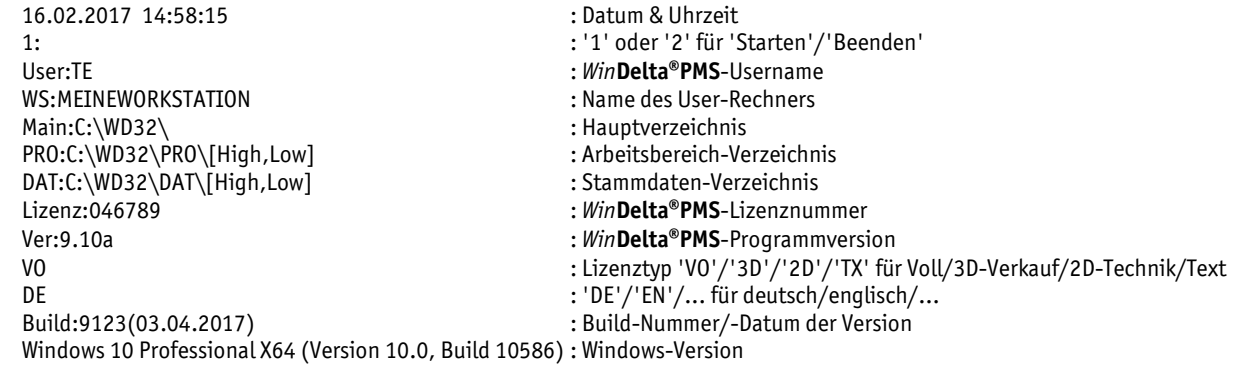

#### Dieser Aufbau wurde jetzt geändert/erweitert zu **neu** *(jetzt jeweils als Block mehrerer Zeilen)*:

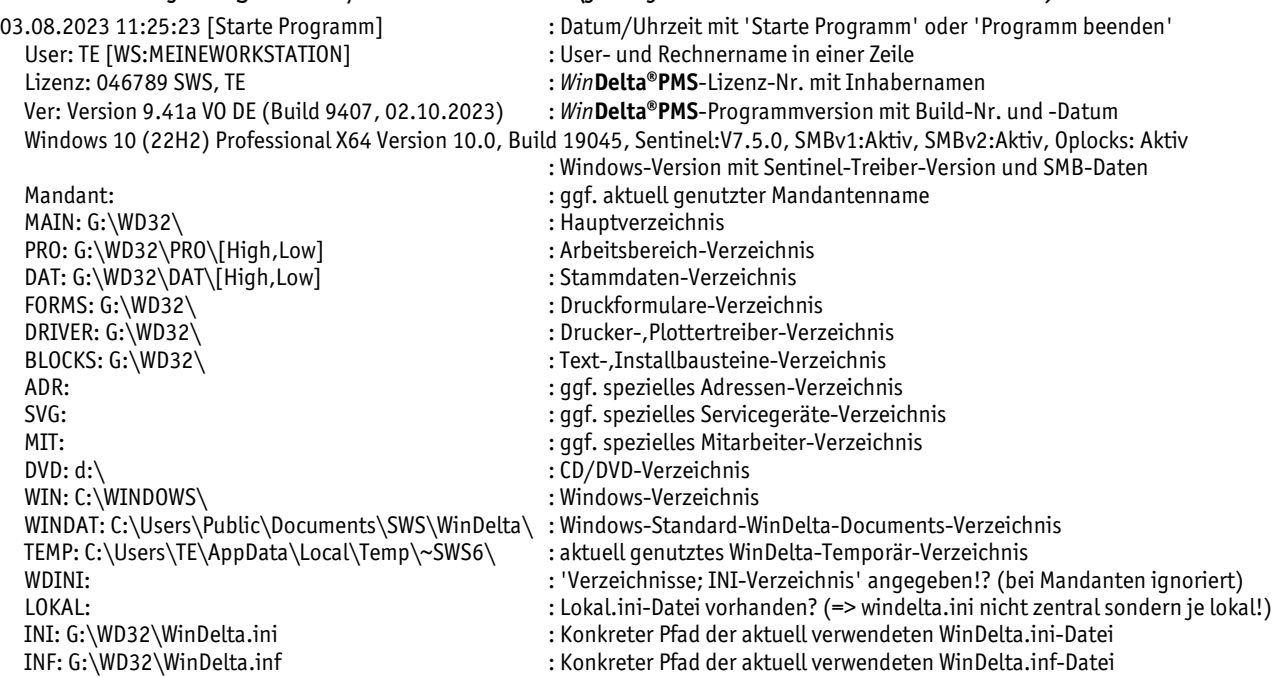

Die Einträge in start.err sollen es bei rätselhaften Symptomen oder immer wieder auftretenden Datenbankfehlern insbesondere bei Nutzung mehrerer Lizenzen ermöglichen, Hinweise auf die möglichen Verursacher und Ursachen der Probleme zu bekommen. Die Einträge sind jetzt nicht mehr je eine lange Zeile mit den aneinandergehängten Infos, sondern tatsächlich wie oben dargestellt jeweils Blöcke einiger Zeilen.

Wenn sich dabei eine Lizenz mit zwei 'Starte Programm'-Einträgen OHNE einen 'Programm beenden'-Eintrag dazwischen findet, bedeutet das, dass die Lizenz dazwischen vermutlich abgestürzt war oder 'abgeschossen' wurde, was immer zu Datenbankfehlern führen kann. Wenn das für eine Lizenz häufiger passiert, sollte unbedingt geklärt werden, woran das liegen mag.

Die Datei enthält jetzt wesentlich mehr Angaben zu verwendeten Verzeichnissen beim Starten bzw. Verlassen von *Win***Delta®PMS**: Insbesondere bei Verwendung von Mandanten gibt es mittlerweile einige Möglichkeiten, von den Standardpfaden abweichende Verzeichnisse zu nutzen. *(Einstellbar insbesondere unter 'Extras; Verzeichnisse; Mandanten ändern'.)* Die Klärung, welche Lizenzen bestimmte Verzeichnisse nutzen, sollte so jetzt übersichtlicher möglich sein.

Oder wenn z.B. ein Netz-Dongle genutzt wird mit gleichzeitig einer Voll- und 4 Text-Lizenzen, und der normale Nutzer der Vollversion bekommt die Voll-Lizenz beim Programmstart nicht angeboten *(weil sie von jemand anderem bereits belegt ist und ihm nur die verfügbaren Text-Lizenzen angeboten werden)*, dann kann er mit dem Protokoll hoffentlich klären, welcher Nutzer gerade die Voll-Lizenz belegt.

**Hinweis 1:** Wenn ein weiteres *Win***Delta®PMS**-Hauptverzeichnis *(z.B. lokal auf einem Rechner statt zentral auf dem Server)* existiert und genutzt wird, dann kann es sein, dass eine Lizenz ebenfalls die zentralen Datenverzeichnisse oder Lizenzen des Netz-Dongles nutzt, ohne dass dabei Einträge in der ggf. zentralen Protokolldatei start.err auf dem Server erzeugt werden! *(start.err protokolliert nur Starts der Datei windelta.exe, die im selben Verzeichnis gespeichert ist wie start.err!)*

**Hinweis 2:** Wenn man sicher klären möchte, welche Verzeichnisse man genau nutzt, muss man dazu nicht die Datei 'start.err' anlegen und nutzen, sondern dieselben Angaben werden jetzt auch direkt angezeigt unter 'Extras; **Verzeichnisse; Startparameter**'! Die dort angezeigte Liste entspricht genau dem oben abgebildeten Datenblock aus 'start.err'. Sie kann dort auch ausgedruckt oder in die Zwischenablage kopiert werden, um die Daten z.B. SWS zukommen lassen zu können zur Kommentierung von Problemen! *(Wenn 'start.err' nicht existiert, wird dort angeboten, es zu erzeugen. Das kann ruhig verneint werden.)*

### *'Verzeichnisse; Startparameter': Benutzte Verzeichnisse/Einstellungen, 'start.err' erzeugen*

Unter 'Extras; Verzeichnisse' ist der Schalter **'Startparameter'** neu!

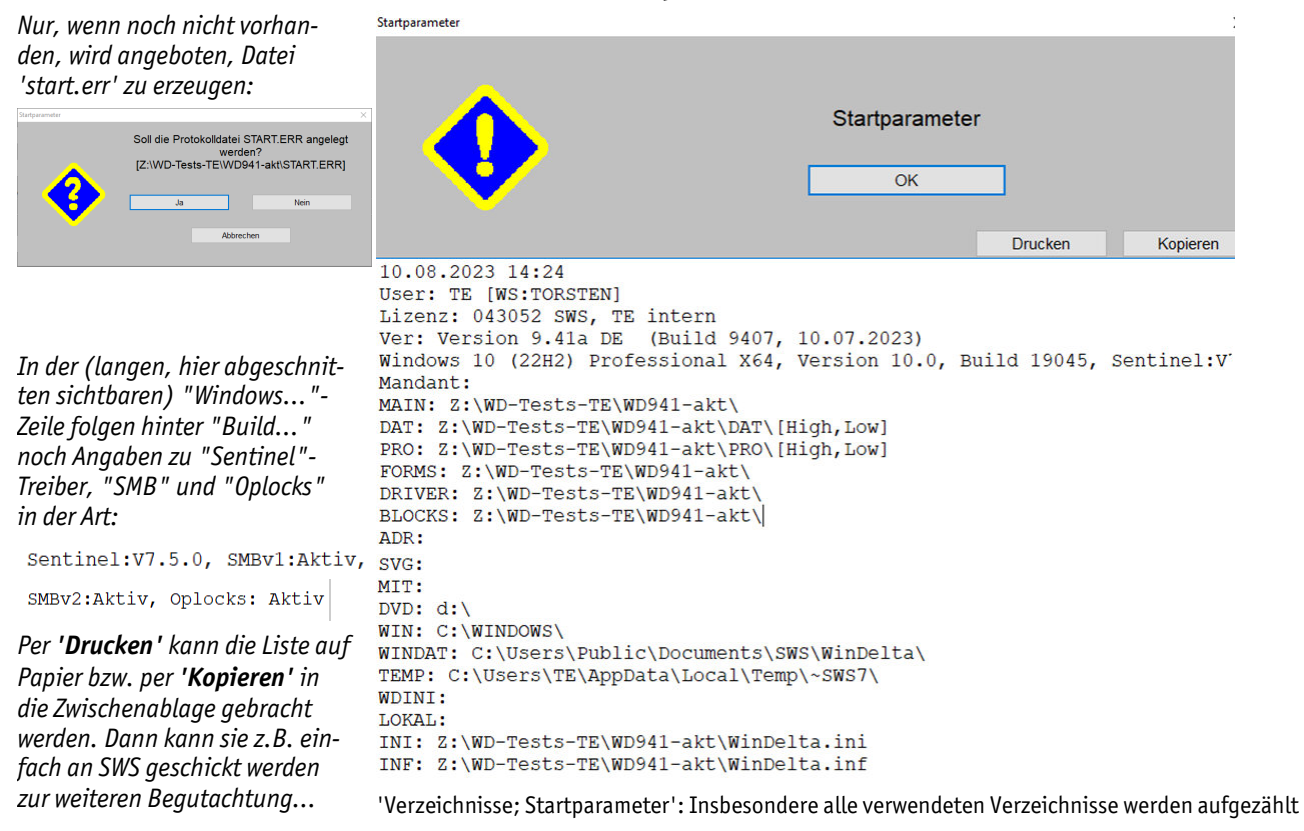

Falls beim Anklicken von 'Startparameter' keine Protokolldatei **'start.err'** im Programmverzeichnis existiert, wird hier als erstes **angeboten, diese anzulegen**. *(Sie muss aber nicht angelegt werden… Wenn Sie schon existiert, landet man direkt im nächsten Fenster ohne irgendwelche Meldungen zu 'start.err'.)*

Die 'Startparameter'-Einträge mögen z.B. helfen zu klären, dass oder von wem 'merkwürdige' Verzeichnisse genutzt werden. Insbesondere bei Verwendung von Mandanten mag es manchmal schwierig sein, zu überblicken, wer welche Verzeichnisse genau nutzt…

**Hinweis 1:** Wenn die hier abgerufenen Daten nicht weiterhelfen, kann man es immer noch mit Datei 'start.err' versuchen: Dann sammeln sich darin immer mehr Einträge und hoffentlich kann man nach einiger Zeit durch Sichtung der Datei klären, wer gewisse Verzeichnisse nutzt…

**Hinweis 2:** Zusätzliche, nicht in start.err vermerkte Nutzer von Datenverzeichnissen mögen trotzdem existieren, wenn diese windelta.exe aus einem anderen Verzeichnis heraus starten. Bei Bedarf muss also evtl. nach weiteren *Win***Delta®PMS**-Installationen 'gefahndet' werden.

#### *Service-App: Diesmal keine neue Version, es bleibt bei Version 2.50*

Ausnahmsweise muss diesmal bei Nutzung der *Win***Delta®** Service-App parallel zum *Win***Delta®PMS**-Update 9.41 kein *Win***Delta®** Service-App-Update installiert werden: Die zu *Win***Delta®PMS** 9.40 kompatible *Win***Delta®** Service-App 2.50 bleibt auch kompatibel zu *Win***Delta®PMS** 9.41!

#### *Neuer SWS-Viewer Version 9.41*

Mit dem *Win***Delta®PMS**-Update 9.41 wurde auch automatisch der neue **Viewer 9.41** mit installiert, so dass bei Ihnen kein Bedarf besteht, den Viewer manuell zu installieren.

Falls Sie aber einem Dritten, der *Win***Delta®PMS** nicht selbst hat, *Win***Delta®PMS**-Dateien zur Nutzung im SWS-Viewer oder im SWS-3D-Viewer zukommen lassen, muss er den aktuellen Viewer 9.41 installieren. Alte Viewer kommen mit neuen *Win***Delta®PMS**-Dateien nicht mehr zurecht!

Dazu wird die Installations-Datei **SWSView941.exe** benötigt; wird sie ausgeführt, werden automatisch der SWS-Viewer und auch der SWS-3D-Viewer installiert. Die Installations-Datei findet sich bei Ihnen nach der Installation des aktuellen *Win***Delta®PMS**-Updates automatisch im *Win***Delta®PMS**-Hauptverzeichnis und kann frei an Dritte weitergegeben werden. Alternativ kann sie auf unserer Homepage **[www.sws-online.de](http://www.sws-online.de)** im 'Download'-Bereich durch Anklicken des Links "SWS-Viewer 9.41" heruntergeladen werden: [https://www.sws-online.de/sws\\_downloads/SWSView941.exe.](https://www.sws-online.de/sws_downloads/SWSView941.exe.)